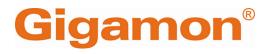

# GigaVUE Licensing Guide

GigaVUE-FM and GigaVUE-OS

Product Version: 6.6 Document Version: 1.0 Last Updated: Friday, April 26, 2024

(See Change Notes for document updates.)

#### Copyright 2024 Gigamon Inc. All rights reserved.

Information in this document is subject to change without notice. The software described in this document is furnished under a license agreement or nondisclosure agreement. No part of this publication may be reproduced, transcribed, translated into any language, stored in a retrieval system, or transmitted in any form or any means without the written permission of Gigamon Inc.

#### **Trademark Attributions**

Gigamon and the Gigamon logo are trademarks of Gigamon in the United States and/or other countries. Gigamon trademarks can be found at www.gigamon.com/legaltrademarks. All other trademarks are the trademarks of their respective owners.

Gigamon Inc. 3300 Olcott Street Santa Clara, CA 95054 408.831.4000

# Change Notes

When a document is updated, the document version number on the cover page will indicate a new version and will provide a link to this Change Notes table, which will describe the updates.

| Document<br>Version | Date Updated | Change Notes                                         |
|---------------------|--------------|------------------------------------------------------|
| 1.0                 | 03/22/2024   | The original release of this document with 6.6<br>GA |

# Contents

| GigaVUE Licensing Guide                                          | 1  |
|------------------------------------------------------------------|----|
| Change Notes                                                     |    |
| Contents                                                         |    |
| About this Guide                                                 |    |
| License Models                                                   | 6  |
| Notes                                                            | 7  |
| GigaVUE-FM Licenses                                              | 8  |
| GigaVUE-FM License Packages                                      | 8  |
| Manage and Activate GigaVUE-FM License                           | 10 |
| Activate GigaVUE-FM License                                      | 10 |
| Delete GigaVUE-FM License                                        | 12 |
| Revoke License                                                   | 12 |
| Obtaining a New License                                          | 13 |
| Retrieving a Lost License                                        | 13 |
| Upgrade and Downgrade License Packages                           | 13 |
| GigaSMART Application Licenses                                   | 15 |
| Base GigaSMART Applications                                      | 16 |
| Advanced Tunneling License/Tunneling License                     | 16 |
| De-duplication License                                           | 17 |
| Header Stripping License                                         | 17 |
| Adaptive Packet Filtering (APF) License                          | 17 |
| Application Session Filtering (ASF) License                      | 17 |
| GTP Filtering & Correlation License                              | 17 |
| SIP/RTP Correlation License                                      | 17 |
| FlowVUE License                                                  | 17 |
| NetFlow Generation License                                       | 17 |
| SSL Decryption Licenses                                          | 17 |
| GigaVUE-OS and GigaVUE-OS Module Licenses                        | 18 |
| Supported Hardware Devices                                       | 19 |
|                                                                  | 21 |
| Install GigaVUE-OS and GigaVUE-OS Module license                 | 21 |
| Troubleshooting Scenarios                                        |    |
| Manage and Activate GigaSMART, GigaVUE-OS, and GigaVUE-OS Module |    |
| Licenses                                                         |    |
| Activate GigaSMART, GigaVUE-OS, and GigaVUE-OS Module Licenses   |    |
| Deactivate Licenses                                              | 26 |

| ١   | Manage GigaSMART Application Licenses using CLI                 | 27   |
|-----|-----------------------------------------------------------------|------|
|     | Install GigaSMART Licenses                                      | 27   |
|     | Move Licensed GigaSMART Line Card to a New Slot                 | 28   |
|     | GigaSMART Evaluation Licenses                                   | 30   |
|     | Move Licensed GigaSMART Line Card to a New Slot                 | 32   |
| C   | GigaVUE TA Series Licenses                                      | 34   |
|     | Port Licenses                                                   | 34   |
|     | Advanced Feature Licenses                                       | 35   |
| ١   | Manage and Install Licenses for GigaVUE-FM and GigaVUE-OS Nodes | 36   |
|     | Install Licenses for GigaVUE-FM and GigaVUE-OS Nodes            | 36   |
| ١   | /olume-Based Licenses (Cloud License)                           | 37   |
|     | Base Bundles                                                    | 37   |
|     | Add-on Packages                                                 | 38   |
|     | How GigaVUE-FM Tracks Volume-Based License Usage                | 38   |
| ١   | Manage and Activate Volume-based Licenses                       |      |
|     | Activate Volume-based Licenses                                  |      |
|     | Default Trial Licenses                                          |      |
|     | Delete Default Trial Licenses                                   |      |
| L   | icenses - GUI Options in GigaVUE-FM                             |      |
|     | Floating                                                        |      |
|     | Node Licenses                                                   |      |
|     | Expiry                                                          |      |
|     | Settings                                                        |      |
| L   | icense Command                                                  |      |
|     | license                                                         |      |
|     | Grace Period Behavior (from Software Version 6.1.00)            |      |
|     | Grace Period Behavior (until Software Version 6.0.00)           |      |
| ١   | Notification Banners for Licenses                               |      |
|     | Expiry of Licenses                                              |      |
|     | Excessive Volume Usage                                          |      |
| C   | Gigamon License Portal                                          |      |
|     | Search for Licenses in the Portal                               |      |
|     | Activate Floating Licenses                                      |      |
|     | Activate Node-locked Licenses                                   |      |
| F   | FAQs For Licensing                                              |      |
|     | How to Clear License Mismatch when Moving Licenses Between Card | s 67 |
|     | How to Activate License when GigaVUE-FM does not have network   |      |
|     |                                                                 |      |
|     | What is a Fabric Inventory File?                                |      |
|     | What is a License SKU?                                          |      |
|     | Where can I find the license SKUs for the various products?     |      |
| Glo | ssary                                                           | 71   |

# About this Guide

Gigamon offers both fixed and floating licensing options for its various product portfolios. This guide describes the different types of software licenses and provides details on how to install, activate, and manage the licenses.

Refer to the following sections for details:

- License Models
- GigaVUE-FM Licenses
- Manage and Activate GigaVUE-FM License
- Upgrade and Downgrade License Packages
- GigaSMART Application Licenses
- GigaVUE-OS and GigaVUE-OS Module Licenses
- Manage and Activate GigaSMART, GigaVUE-OS, and GigaVUE-OS Module Licenses
- Manage GigaSMART Application Licenses using CLI
- GigaVUE TA Series Licenses
- Manage and Install Licenses for GigaVUE-FM and GigaVUE-OS Nodes
- Volume-Based Licenses (Cloud License)
- Manage and Activate Volume-based Licenses
- Licenses GUI Options in GigaVUE-FM
- License Command
- Grace Period Behavior (from Software Version 6.1.00)
- Grace Period Behavior (until Software Version 6.0.00)
- Notification Banners for Licenses
- Gigamon License Portal
- FAQs For Licensing

Note: This guide does not provide details on the licenses for the hardware devices.

# License Models

The following licensing models are implemented at Gigamon:

| Model                                  | Description                                                                                                    | Features                                                                                                    |
|----------------------------------------|----------------------------------------------------------------------------------------------------|----------------------------------------------------------------------------------------------------|
| Fixed<br>Licensing<br>Model            | Licenses of this model are termed as<br><b>Node-locked licenses.</b><br>License is attached to a specific card<br>serial number or chassis serial<br>number.                                                    | <ul> <li>License key is generated through the licensing portal.</li> <li>You can manage the licenses from CLI or through GigaVUE-FM GUI.</li> <li>Automatic renewal of licenses is not supported. You must manually create the license in the Licensing Portal, import the licenses to GigaVUE-FM and assign the new licenses in GigaVUE-FM.</li> </ul> |
| Flexible<br>Licensing<br>Model         | Licenses of this type are termed as<br>Floating licenses.<br>License is not attached to a specific<br>card or chassis. You can move the<br>licenses across the cards within a<br>chassis or across the chassis. | <ul> <li>License file with pooled floating licenses is generated<br/>in License Portal, and imported into GigaVUE-FM<br/>through GUI.</li> <li>You can manage the licenses using GigaVUE-FM.</li> <li>Automatic renewal of licenses is supported.</li> </ul>                                                                                            |
| Volume-<br>based<br>Licensing<br>Model | Licenses are offered based on volume.<br>Licenses of this type are termed as<br><b>Volume-based</b> licenses .                                                                                                  | License file with bundled volume license is generated<br>in the License Portal, and imported into GigaVUE-FM<br>through GUI.                                                                                                    |

Based on the duration, licenses can be term licenses or perpetual licenses:

|                                                                                                    | Software and<br>Feature Usability | Support                                                                                                    | Grace Period, Expiry<br>and Renewal                                                                                                    |
|----------------------------------------------------------------------------------------------------|-----------------------------------|----------------------------------------------------------------------------------------------------|----------------------------------------------------------------------------------------------------|
| <ul> <li>Term Licenses can be:</li> <li>Evaluation</li> <li>Subscriptions:<br/>Subscription licenses are<br/>available as monthly or<br/>yearly subscriptions (1, 3, 5,<br/>and 7 year term)</li> </ul> | Until the license<br>expires      | Elite Support included<br>with the Subscription<br>license. No Support is<br>provided for Evaluation<br>License. | <ul> <li>License expires and<br/>must be renewed.</li> <li>Evaluation licenses expire<br/>after 45 days. You must<br/>upgrade to a fully licensed<br/>software at the end of the<br/>evaluation period.</li> <li>Subscription licenses<br/>expire at the end of the<br/>subscription period and<br/>can be either renewed or<br/>upgraded.</li> </ul> |
| Perpetual Licenses                                                                                                    | Can be used<br>indefinitely       | Elite support to be purchased separately.                                                                        | Does not expire.                                                                                                    |

## Notes

- **Managing Licenses**: GigaVUE-FM must be installed for purchasing and managing floating licenses. Node-locked licenses can be managed either from the GigaVUE-FM GUI or using the Command Line Interface.
- **Grace Period:** Term licenses come with a grace period. Refer to the Grace Period Behavior (from Software Version 6.1.00) section for more details.

# GigaVUE-FM Licenses

GigaVUE-FM is provisioned by default with a base license. With the base license you can add one physical node, one virtual node, and 10 virtual tap points for each of the applicable cloud platforms. Contact your Gigamon representative to get an evaluation license for GigaVUE-FM.

| Table 1: GigaVUE-FM Evaluation License Package |
|------------------------------------------------|
|------------------------------------------------|

| License<br>Types         | Physical<br>Nodes | Virtual<br>Nodes        | OpenStack/AWS/Azure   | Features<br>available                                                       | Notes                                                 |
|--------------------------|-------------------|-------------------------|-----------------------|-----------------------------------------------------------------------------|-------------------------------------------------------|
| GigaVUE-FM<br>Evaluation | Up to 200         | 1 (included<br>as Base) | 10 Virtual TAP Points | All features<br>available<br>with Prime<br>for the<br>evaluation<br>period. | License<br>automatically<br>expires after 45<br>days. |

Evaluation licenses are not recommended for deployment in production environment. At the end of the evaluation period, if you fail to upgrade GigaVUE-FM to a fully licensed version, the features are disabled automatically.

**Note:** To run only GigaVUE-VM, there is no requirement to purchase additional licenses for GigaVUE-FM. For information about GigaVUE-VM licensing, refer to the *GigaVUE Cloud Suite Deployment Guide - VMware*.

## GigaVUE-FM License Packages

Upgrade packages for GigaVUE-FM are available if you have already purchased GigaVUE-FM. The packages allow users to upgrade from a 5-pack option to a 10-pack or a Prime package. There is also an option to upgrade from a 10-pack to a Prime package. To find out more about the upgrade purchase, contact your Gigamon Sales representative.

The following table summarizes the GigaVUE-FM License packages.

Table 2: GigaVUE-FM License Packages

| Features                        | Base / Evaluation<br>License (Free of<br>charge)                                                                                                    | 5-Pack       | 10-Pack      | Prime                                  |
|---------------------------------|----------------------------------------------------------------------------------------------------|--------------|--------------|----------------------------------------|
| Physical Node Count             | 1                                                                                                    | Up to 5      | Up to 10     | <sup>1</sup> Greater than 10<br>nodes. |
| Rest API                        | Yes                                                                                                    | Yes          | Yes          | Yes                                    |
| Audit, Events Logs              | Yes                                                                                                    | Yes          | Yes          | Yes                                    |
| Firmware Upgrade                | Yes                                                                                                    | Yes          | Yes          | Yes                                    |
| Configuration Backup            | Yes                                                                                                    | Yes          | Yes          | Yes                                    |
| Dashboard                       | <ul> <li>Only the following<br/>Static Widgets are<br/>displayed:</li> <li>Top 10 Network<br/>Ports by Traffic</li> <li>Top 10 Tool Ports<br/>by Traffic</li> <li>Top 10 Maps by<br/>Traffic</li> <li>Audit Logs By<br/>Result</li> <li>Events By Severity</li> <li>Ports Link Status<br/>Summary</li> <li>Unhealthy Maps<br/>Status Summary</li> <li>Unhealthy Flows</li> </ul> | Customizable | Customizable | Customizable                           |
| Reports                         | No                                                                                                    | Yes          | Yes          | Yes                                    |
| GigaVUE-FM High<br>Availability | No                                                                                                    | No           | No           | Yes                                    |
|                                 |                                                                                                    |              |              |                                        |

<sup>1</sup>Refer to the GigaVUE-FM specifications for the maximum number of nodes.

# Manage and Activate GigaVUE-FM License

You can manage GigaVUE-FM licenses from the GigaVUE-FM GUI. To access the GigaVUE-FM license(s) page:

- 1. On the left navigation pane, click 🕸
- 2. Select System > Licenses > FM/Cloud.

This page lists the Challenge MAC address of GigaVUE-FM, GigaVUE-FM license type and the applicable licenses for the various cloud platforms and the virtual nodes.

| Li      | Censes FM/Cloud Node Locke              | d Floating Volume Usage       | Expiry Settings        |                 |          |
|---------|-----------------------------------------|-------------------------------|------------------------|-----------------|----------|
| Challer | nge MAC :                               | 00:50:56:9b:a7:65             |                        |                 |          |
| GigaV   | UE-FM License :                         | Prime - Licensed for 2        | 200 nodes              |                 |          |
| GigaV   | UE Cloud Suite for VM License :         | Active - Licensed for 2       | 1 GigaVUE-VM Nodes     |                 |          |
| GigaV   | UE Cloud Suite for NSX-T License :      |                               |                        |                 |          |
| GigaV   | UE Cloud Suite for OpenStack License :  | Licensed for 10 Virtua        | al Tap Points          |                 |          |
| GigaV   | UE Cloud Suite for Kubernetes License : |                               |                        |                 |          |
| GigaV   | UE Cloud Suite for Nutanix License :    |                               |                        |                 |          |
| GigaV   | UE Cloud Suite for AWS License :        |                               |                        |                 |          |
| GigaV   | UE Cloud Suite for Azure License :      |                               |                        |                 |          |
| GigaV   | UE Cloud Suite for AnyCloud License:    |                               |                        |                 |          |
|         | License Key                             | Description                   | State                  | Expiration Date | $\oplus$ |
|         |                                         | GFM-FM000: GigaVUE-FM Prime E | Edition, mana 📀 Active |                 |          |
|         |                                         |                               |                        |                 |          |

#### Use the following buttons to manage GigaVUE-FM licenses:

| Button           | Description                                                                                                    |
|------------------|----------------------------------------------------------------------------------------------------|
| Activate License | Use this button to activate the GigaVUE-FM licenses.<br>Refer to Activate GigaVUE-FM License section for<br>more information. |
| Delete           | Use this button to delete the licenses. Refer to Delete GigaVUE-FM License the details.                                       |
| Revoke           | Use to button to revoke the licenses. Refer to Revoke<br>License section for details.                                         |
| Export           | Use this button to export the details in the Activate<br>Licenses page to a CSV or XLSX page.                                 |

### Activate GigaVUE-FM License

To activate the license key, you need the following:

| Entitlement<br>ID | Locate the email sent to you by Gigamon containing the licensing information for your installation. This email contains one or more <b>EID</b> (Entitlement ID) values.                   |
|-------------------|----------------------------------------------------------------------------------------------------|
| Challenge<br>MAC  | Locate the Challenge MAC displayed in the GigaVUE-FM GUI. The license is only valid with the corresponding MAC address. If GigaVUE-FM is deleted or re-installed, contact Gigamon Support |

GigaVUE-FM licenses can be activated by clicking **Activate License** and following the onscreen advice. The instructions provide a link directly to the Gigamon License Portal at https://licensing.gigamon.com

To activate a license:

- 1. On the left navigation pane, click 🕸 , and select **System** > **Licenses** > **FM/Cloud**.
- 2. Click **Activate** to activate a GigaVUE-FM license.

| Activate your license                                                                                                    |
|----------------------------------------------------------------------------------------------------|
| In order to activate your license, follow the steps below                                                                                                    |
| Download this inventory (.json) file, which contains everything we need to know about your GigaVUE-FM.                                                                        |
| You can choose to include the below device information. If you exclude the IP or Hostname, you will have to identify the chassis or GigaSMART card by its ID when activating. |
| <ul> <li>IP Address</li> <li>Hostname</li> </ul>                                                                                                    |
| This file will only be valid for the next 1 hour. If you need to export a new file, you can download your file again.                                                         |
| Download Fabric Inventory (.Json)                                                                                                    |
| 2 Upload the above file to your Gigamon license portal, after choosing a SKU to activate in the portal.                                                                       |
| 3 After uploading the inventory (.json) file, the license portal will provide you with a license key. Proceed to the Add FM License page to manually activate your license.   |
| Cancel                                                                                                    |

- 3. The Activate your license pop-up appears with instructions to:
  - a. Download the Fabric Inventory File, which is a JSON file that contains the details about GigaVUE-FM.For more information about fabric inventory file, refer to the section What is a Fabric Inventory File? in the FAQs for Licensing chapter.
  - b. Upload the Fabric Inventory file to the Gigamon License Portal. Refer to the Gigamon License Portal section for instructions on how to activate the licenses from the portal.
  - c. After activating the license, record the license key or keys.
  - i. Return to GigaVUE-FM GUI.
  - ii. Click the **Add FM License** link in the pop-up that appears. The Add License page is displayed. Enter the license key.
  - iii. To add more than one license, click the + button.
  - iv. Click Save.

The license and its description is added to the Licenses page.

## Delete GigaVUE-FM License

To delete a license, do the following:

- 1. On the left navigation pane, click 🕸 .
- 2. Go to System > Licenses > FM/Cloud.
- 3. Select the license key to be deleted.
- 4. Click **Delete** to delete the license.

A deleted license can be added again to GigaVUE-FM and can be reused.

### **Revoke License**

To revoke a license, do the following:

- 1. On the left navigation pane, click  $^{\textcircled{1}}$  .
- 2. Go to System > Licenses > FM/Cloud.
- 3. Select the license key to be revoked.
- 4. Click **Revoke** to remove the license.

Once a license is revoked, you cannot add the license again in GigaVUE-FM.

**Note:** A separate revocation key is not generated for revoked licenses.

## Obtaining a New License

Contact your Sales representative to obtain a new license for GigaVUE-FM Nodes (see Contacting Sales for the contact information).

## Retrieving a Lost License

If you lost an existing license, contact Gigamon Technical Support for assistance. For the contact information, refer to *Contact Technical Support*.

# Upgrade and Downgrade License Packages

- Upgrading of license packages is available at all times.
- To purchase a new license, please contact Gigamon Sales Representative.
- Licenses can be upgraded from Base to either a 45 day evaluation or to a paid version.
- Purchased licenses cannot be downgraded.
- Licenses can be deleted and re-entered as long as the MAC address tied to the license is still valid.

In case of expiration of the evaluation license, GigaVUE-FM will revert back to supporting only 1 physical and 1 virtual node.

The list below shows the node priorities in case a License is invalid and nodes are deactivated. In such a case, the nodes will be visible but deactivated. They can be re-activated if the license is reinstalled. This is especially important if the evaluation license expires and you need extra time to enter a valid license.

(1) If a cluster exists:

• Leader

In case of multiple clusters, the cluster with the top level priorities as shown in standalone will take over. For example, a cluster with leader as GigaVUE-FM and GigaVUE-OS-2404 will have preference over a cluster with leader as GigaVUE-HC2.

- Standalone node (Based on the node priority levels as shown below)
- Standby leader, in case the leader is removed
- Stack/Cluster member
- Unreachable
- Unknown

(2) If there is no cluster

- GigaVUE-HC3
- GigaVUE-HC2
- GigaVUE-HC1
- GigaVUE-FM and GigaVUE-OS-TA100

In cases where nodes have connectivity issues as listed below, the next level nodes as shown in Scenarios (1) and (2) will take effect:

- Nodes should not have any connectivity issue
- Nodes can be reached but node response has parsing problem
- Nodes can be reached but authentication is invalid
- $_{\circ}$   $\,$  Node cannot be reached
- Nodes cannot be added

# GigaSMART Application Licenses

GigaSMART applications improve network visibility, traffic handling, and tool efficiency. You need licensing keys to enable GigaSMART applications in the devices. GigaSMART licenses can be procured as either node-locked or floating and are available in the following licensing models:

| Licensing<br>Modal | Description                                                                                                    |
|--------------------|----------------------------------------------------------------------------------------------------|
| Evaluation         | Use an evaluation license to evaluate GigaSMART applications. During the evaluation period<br>of 45 days, you will have access to the full functionality of the GigaSMART applications under<br>evaluation. You can obtain an evaluation license for any GigaSMART application, for either a<br>single or for a number of GigaSMART applications combined into a bundle. |
| Subscription       | Few GigaSMART applications, such as De-duplication, Inline SSL, and Application<br>Intelligence, are available only as bundles through a subscription license.                                                                                                    |
| Perpetual          | Perpetual licenses are node-locked to a specific card. These can be managed from CLI as well as GigaVUE-FM                                                                                                    |

GigaSMART licenses can be purchased individually or as bundles. Refer to the GigaSMART Data Sheet for the GigaSMART License SKU for the various devices.

**Note:** Bundled features can only run on the corresponding GigaSMART hardware.

GigaSMART applications are enabled using license keys. This section provides summaries of the applications associated with each GigaSMART License:

| GigaSMARTLicense                                | Refer to the following chapters in the GigaVUE Fabric<br>Management Guide for the configuration details                                                                                                    |
|-------------------------------------------------|----------------------------------------------------------------------------------------------------|
| Base GigaSMART Applications                     | <ul> <li>GigaSMART Masking</li> <li>GigaSMART Packet Slicing</li> <li>How to Use GigaSMART Trailers</li> <li>GigaSMART IP Encapsulation (GigaSMART Tunnel)</li> <li>GigaSMART IP Encapsulation/Decapsulation (GigaSMART Tunnel)</li> <li>GigaSMART VxLAN Tunnel Encapsulation</li> <li>GigaSMART VXLAN Tunnel Decapsulation</li> <li>GigaSMART Layer 2 GRE Tunnel Encapsulation/Decapsulation</li> </ul> |
| Application Intelligence License                | Application Intelligence                                                                                                    |
| Advanced Tunneling License/Tunneling<br>License | Tunneling Operations                                                                                                    |
| De-duplication License                          | GigaSMART De-Duplication                                                                                                    |
| Header Stripping License                        | GigaSMART Header Stripping                                                                                                    |

| Adaptive Packet Filtering (APF) License     | GigaSMART Adaptive Packet Filtering (APF)                        |
|---------------------------------------------|------------------------------------------------------------------|
| Application Session Filtering (ASF) License | GigaSMART Application Session Filtering (ASF) and Buffer ASF     |
| GTP Filtering & Correlation License         | GigaSMART GTP Correlation                                        |
| SIP/RTP Correlation License                 | GigaSMART SIP/RTP Correlation                                    |
| FlowVUE License                             | GigaSMART FlowVUE                                                |
| NetFlow Generation License                  | GigaSMART NetFlow Generation                                     |
| SSL Decryption Licenses                     | GigaSMART TLS/SSL Decryption for Inline and Out-of-Band<br>Tools |

## Base GigaSMART Applications

- **GigaVUE-FM and GigaVUE-OS-HCO Module** The base applications include Packet Slicing, Masking, Trailer, and IP and L2GRE Tunnel Decap.
- **GigaVUE-HC3 SMT-HC3-C05 Module** The base applications include Packet Slicing, Masking, Trailer, and IP and L2GRE Tunnel Decap.
- **GigaVUE-HC1 Node** The base applications include Packet Slicing, Masking, and Trailer.

GigaSMART applications with the Base license available on GigaVUE-FM and GigaVUE-OS H Series nodes:

- GigaSMART Packet Slicing
- GigaSMART Masking
- Using GigaSMART Trailers
- GigaSMART IP Encapsulation/Decapsulation (GigaSMART Tunnel)
- GigaSMART Layer 2 GRE Tunnel Encapsulation/Decapsulation
- GigaSMART VXLAN Tunnel Decapsulation
- GigaSMART Custom Tunnel Decapsulation

## Advanced Tunneling License/Tunneling License

**Note:** Advanced Tunneling license on GigaVUE-HC2, and GigaVUE-HC3. Referred to as "Tunneling license" on GigaVUE-HC1.

The **Advanced Tunneling License/Tunneling License** enables the following GigaSMART applications:

- GigaSMART IP Encapsulation/Decapsulation (GigaSMART Tunnel)
- GigaSMART Layer 2 GRE Tunnel Encapsulation/Decapsulation
- GigaSMART VXLAN Tunnel Decapsulation
- GigaSMART Custom Tunnel Decapsulation
- GigaSMART ERSPAN Tunnel Decapsulation

## **De-duplication License**

The **De-duplication License** enables the following GigaSMART applications:

GigaSMART De-duplication

## Header Stripping License

The Header Stripping License enables the following applications:

- GigaSMART Header Addition
- GigaSMART Header Stripping

## Adaptive Packet Filtering (APF) License

The **Adaptive Packet Filtering License** enables the following GigaSMART applications:

GigaSMART Adaptive Packet Filtering (APF)

## Application Session Filtering (ASF) License

The **Application Session Filtering License** enables the following GigaSMART applications:

GigaSMART Application Session Filtering (ASF) and Buffer ASF

## **GTP Filtering & Correlation License**

The **GTP Filtering & Correlation License** enables the following GigaSMART applications:

- GigaSMART GTP Correlation
- GigaSMART GTP Whitelisting and GTP Flow Sampling
- GTP Scaling
- GTP Stateful Session Recovery

## SIP/RTP Correlation License

The **SIP/RTP Correlation License** enables the following GigaSMART application:

GigaSMART SIP/RTP Correlation

## FlowVUE License

The **FlowVUE License** enables the following GigaSMART applications:

GigaSMART FlowVUE

## NetFlow Generation License

The **NetFlow Generation License** enables the following GigaSMART applications:

GigaSMART NetFlow Generation

## SSL Decryption Licenses

The SSL Decryption Licenses enable the following GigaSMART applications:

GigaSMART Passive SSL Decryption

• GigaSMART SSL Decryption for Inline and Out-of-Band Tools

#### NOTES:

- GigaSMART load balancing does not require a separate license. Stateless load balancing is included with base licenses. Stateful load balancing for GTP and ASF are included with the GTP Filtering & Correlation and Application Session Filtering (ASF) licenses. Stateful load balancing for tunnel is included with the tunneling licenses. Refer to GigaSMART Load Balancing in GigaVUE Fabric Management Guide.
- GigaSMART MPLS traffic performance enhancement does not require a separate license. Refer to GigaSMART MPLS Traffic Performance Enhancement in GigaVUE Fabric Management Guide.

# GigaVUE-OS and GigaVUE-OS Module Licenses

Starting in software version 5.12.00, Gigamon hardware devices can be manufactured with or without a software license:

| License Type                                                                    | Supported Platforms                                                                                                   |
|---------------------------------------------------------------------------------|----------------------------------------------------------------------------------------------------|
| Fully licensed devices<br>(integrated devices)                                  | Provisioned with both hardware and software licenses.<br>Software license is a perpetual license.                     |
| Hardware-only licensed<br>devices (suffixed with "-HW"<br>in the hardware type) | Provisioned with only the hardware license. Need additional software licenses for the device to be fully operational. |

The following software licenses must be installed in the hardware-only licensed devices for the chassis and the modules to be active and operational:

- GigaVUE-OS License.
- GigaVUE-OS Module License.

Refer to the following notes:

• GigaVUE-OS and GigaVUE-OS Module licenses support both Term and Perpetual licensing.

- You can activate the GigaVUE-OS and GigaVUE-OS Module licenses from the Gigamon Licensing portal or from the GigaVUE-FM GUI. Refer to Manage and Activate GigaSMART, GigaVUE-OS, and GigaVUE-OS Module Licenses
  - When assigning GigaVUE-OS licenses, only the relevant chassis (based on the model) is available for assignment (GigaVUE-HC1, GigaVUE-HC2, GigaVUE-HC3, GigaVUE-HC1Plus) based on the specific SKU.
  - When assigning GigaVUE-OS module licenses, only the relevant cards (based on the card type) is available for assignment (PRT-, BPS-, TAP-, SMT-) based on the specific SKU of the card.
- Activation of licenses from GUI is applicable only for the following devices:
  - GigaVUE-HC1
  - GigaVUE-HC1Plus
  - GigaVUE-HC2
  - GigaVUE-HC3
- Devices must be running software version 6.2.00. GigaVUE-FM does not allow you to activate licenses for devices running earlier software versions.
- You cannot transfer the GigaVUE-OS and GigaVUE-OS Modules licenses across chassis and cards.
- On the GigaVUE-OS and GigaVUE-OS Module licenses that are activated from the GigaVUE-FM GUI, an F-icon is displayed.

Refer to the GigaVUE HC Series Data Sheet for the license SKUs.

## Supported Hardware Devices

The following table shows the licenses applicable for the GigaVUE HC series and TA series devices and their behavior during the grace period<sup>1</sup> and expiry of the license.

<sup>1</sup>Grace period for GigaVUE-OS and GigaVUE-OS Module license is 45 days.

| License Type                    | Supported<br>Platforms                                                                                                    | Installation of<br>License                                                                                                    | Uninstallation/Expiry of<br>License                                                                                                    | Grace<br>Period<br>Behavior                                                         |
|---------------------------------|----------------------------------------------------------------------------------------------------|----------------------------------------------------------------------------------------------------|----------------------------------------------------------------------------------------------------|-------------------------------------------------------------------------------------|
| GigaVUE-OS<br>License           | <ul> <li>GigaVUE-<br/>HC1/HC1P</li> <li>GigaVUE-HC2</li> <li>GigaVUE-HC3</li> </ul>                                                                                                    | <ul> <li>Chassis will be<br/>operationally up<br/>and active.</li> </ul>                                                                                     | <ul> <li>All the modules except the CC cards will be in shutdown state.</li> <li>You cannot bring the cards up through CLI or GigaVUE-FM until the licenses are renewed.</li> </ul>                                                                                                    | Refer to<br>Grace Period<br>Behavior<br>(from<br>Software<br>Version<br>6.1.00) for |
|                                 | <ul> <li>GigaVUE-TA25</li> <li>GigaVUE-<br/>TA25E</li> <li>GigaVUE-<br/>TA100</li> <li>GigaVUE-<br/>TA200</li> <li>GigaVUE-<br/>TA200E</li> <li>GigaVUE-<br/>TA400</li> <li>GigaVUE-TA40</li> </ul> | <ul> <li>Default ports will<br/>be up and active.</li> <li>Non-default<br/>ports (Pseudo<br/>slot) will require<br/>appropriate port<br/>license.</li> </ul> | <ul> <li>All ports in the device will go to inactive state.</li> <li>Port level configurations (such as, admin enable, port type change) are not allowed until licenses are renewed.</li> </ul>                                                                                                    | - details.                                                                          |
| GigaVUE-OS<br>Module<br>License | <ul> <li>GigaVUE-<br/>HCI/HCIP</li> <li>GigaVUE-HC2</li> <li>GigaVUE-HC3</li> </ul>                                                                                                    | • Ports will be up and active.                                                                                                    | <ul> <li>Ports will be in inactive state.</li> <li>Port level configurations<br/>(such as, admin enable, port<br/>type change) are not allowed<br/>until licenses are renewed.</li> <li>Note: The GigaVUE-HC1-<br/>X12G4 card does not require a<br/>separate module license. The<br/>GigaVUE-OS license is used to<br/>bring up / down the card.</li> </ul> |                                                                                     |

Appropriate banner notifications will be displayed on expiry of licenses and also during the grace period.

The GTAP/Dell platforms do not support GigaVUE-OS and GigaVUE-OS Module License. The GigaVUE TA Series devices do not support GigaVUE-OS Module license.

The following table provides additional details on the dependency between the chassis and the modules types for software version 5.12.00 and above (for the GigaVUE H Series devices):

| Chassis License Type                  | Module License Type                  | Dependency                                                                                                    |
|---------------------------------------|--------------------------------------|----------------------------------------------------------------------------------------------------|
| Chassis with Hardware only<br>license | Module with Hardware only<br>license | GigaVUE-OS license and GigaVUE-OS<br>Module license are required for the<br>chassis and the modules to be<br>operationally up and active. |
| Chassis with integrated license       | Module with integrated<br>license    | No license requirement for chassis and module to be operationally up.                                                                     |
| Chassis with<br>Hardware only license | Module with<br>integrated license    | GigaVUE-OS license is required for the<br>modules to be operationally up.<br>No license requirement for the ports.                        |
| Chassis with<br>integrated license    | Module with<br>Hardware only license | GigaVUE-OS Module license is required<br>for the ports to be in active state.<br>No license requirement for the chassis.                  |

If the GigaVUE-OS Module license expires on the BPS card, physical bypass is enabled on all protected inline-networks in the card, allowing traffic to be physically bypassed when licenses are expired.

## Rules and Notes

- For OOB clusters, it is recommended to install license for all the nodes from the leader.
- For Inband clusters, GigaVUE-OS and GigaVUE-OS module licenses (as applicable) must be installed in the individual nodes before the cluster is formed.
- On expiry of the GigaVUE-OS or GigaVUE-OS Module licenses:
  - Inband cluster will break.
  - Logical inline traffic flows will get affected.
  - config switch-to Will fail.
  - Switching to FIPS/Crypto Mode will fail

**Note:** Renew the licenses for the above functionality/commands to work.

## Install GigaVUE-OS and GigaVUE-OS Module license

Use the license command to install the GigaVUE-OS and GigaVUE-OS Module license:

GigaVUE Licensing Guide

For example: To install the GigaVUE-OS license:

\_\*\*\*\*\_\*

**NOTE:** Execute the **Write Memory** command after installing the license.

To verify that the GigaVUE-OS license is installed:

| show license          |                   |                       |            |            |
|-----------------------|-------------------|-----------------------|------------|------------|
| Box 2                 |                   |                       |            |            |
| Slot Featur           | e Parameter       | s Start Date Expira   | ation Date |            |
| 1 GVOS-mod            | ule -             | Never                 |            |            |
| Chassis-Featur        | e Parameters      | Start Date Expirati   | on Date    |            |
|                       |                   |                       |            |            |
| GVOS                  | -                 | 2021/02/22 Never      |            |            |
| To verify that the    | e cards and ports | are operationally up: |            |            |
| show card             |                   |                       |            |            |
| Box ID: 2             |                   |                       |            |            |
| HW Rev PowerR         | eq PowerPrior     | HW Type<br>ity        |            | Serial Num |
|                       |                   |                       |            |            |
| ccl yes<br>1.0-00 N/A |                   | HC3-Main-Board        | 132-00DR   | 1DR0-1100  |
| 1 yes<br>1.0-0 60     |                   | PRT-HC3-X24-HW        | 132-00DY   | 1DY0-1000  |
| 2 yes<br>1.0-0 160    |                   | PRT-HC3-C08Q08        | 132-00DW   | 1DW0-2001  |

| 3     | yes | up   | (unlicensed) | SMT-HC3-C05-HW                | 132-00DX    | 1DX0-1005 |
|-------|-----|------|--------------|-------------------------------|-------------|-----------|
| 1.0-0 | 200 |      | 3            |                               |             |           |
|       |     |      |              |                               |             |           |
| 4     | Ves | 1110 | (unlicensed) | PRT-HC3-C08Q08-HW             | 132 - 000 W | 1DW0-2002 |
| -     | 700 | up   | (unrecended) | 11(1 1100 000 <u>0</u> 00 11W | 192 00DW    | IDW0 2002 |

The above **show card** output indicates the following:

- GigaVUE-OS license is installed for the chassis: cc1 is displayed as licensed.
- GigaVUE-OS Module license is installed for Module 1: *Module 1 is displayed as licensed.*
- Module 2 (PRT-HC3-C08Q08) is displayed as licensed, since it has the integrated license.
- The rest of the modules are displayed as unlicensed (highlighted in gray).

**Note:** To assign GigaVUE-OS and GigaVUE-OS Module licenses from GUI, refer to Manage and Activate GigaSMART, GigaVUE-OS, and GigaVUE-OS Module Licenses

## Troubleshooting Scenarios

Use the following table to troubleshoot issues that you might encounter on expiry of the GigaVUE-OS and GigaVUE-OS Module licenses.

| Problem                                                                                                    | Solution                                                                                                    |
|----------------------------------------------------------------------------------------------------|----------------------------------------------------------------------------------------------------|
| On expiry of the GigaVUE-OS Module license,<br>installing the new term license or perpetual license<br>will not move the ports to active state.                             | <ul> <li>Uninstall the new license and re-install it.</li> <li>Execute the write memory command after installing the license.</li> </ul>                                                                                                    |
| <b>GigaVUE TA Series devices:</b><br>On expiry of the GigaVUE-OS license, installing the<br>new term license or perpetual license will not bring<br>up the cards.           | <ul> <li>Uninstall the new license and re-install it.</li> <li>Execute the write memory command after installing the license.</li> </ul>                                                                                                    |
| <b>GigaVUE HC Series devices:</b><br>On expiry of the GigaVUE-OS license, installing the<br>new term license or perpetual license will not bring<br>up the cards.           | <ul> <li>Execute the no card slot <slot number=""> down command for all the cards.</slot></li> <li>If the problem persists, uninstall the new license and re-install it.</li> <li>Execute the write memory command after installing the license.</li> </ul> |
| During new cluster formation or adding a node to a<br>cluster, the leader does not detect member nodes<br>license that have been installed before the cluster<br>formation. | <ul> <li>Install the member nodes license once again from<br/>the leader after the cluster is formed.</li> <li>If the problem persists, uninstall the new license and<br/>re-install it.</li> <li>Execute the write memory command.</li> </ul>              |

# Manage and Activate GigaSMART, GigaVUE-OS, and GigaVUE-OS Module Licenses

You can manage the following licenses from the GigaVUE-FM GUI:

- GigaSMART License
- GigaVUE-OS License
- GigaVUE-OS Module License

To access the licenses page for managing the above:

- 1. On the left navigation pane, click  $^{oxtimes}$  .
- 2. Select System > Licenses > Floating > Activated.

This page displays the license details of the nodes managed by GigaVUE-FM.

Use the following buttons to manage the licenses:

| Button               | Description                                                                                                    |  |  |  |
|----------------------|----------------------------------------------------------------------------------------------------|--|--|--|
| Activate<br>Licenses | Use this button to activate the licenses. Refer to Manage and Activate GigaSMART, GigaVUE-OS, and GigaVUE-OS Module Licenses for more information. |  |  |  |
| Deactivate           | Jse this button to deactivate the licenses. Refer to Deactivate Licenses for more information.                                                     |  |  |  |
| Replace<br>Licenses  | Use this button to replace licenses.                                                                                                    |  |  |  |
| Renewal              | Use this button to renew the licenses.                                                                                                    |  |  |  |
| Export               | Use this button to export the details in the Activate Licenses page to a CSV or XLSX page.                                                         |  |  |  |
| Filter               | Use this button to narrow down the list of active GigaSMART Licenses that are displayed on the VBL active page.                                    |  |  |  |

## Activate GigaSMART, GigaVUE-OS, and GigaVUE-OS Module Licenses

Prior to activating the licenses, ensure that you have the following information:

- Entitlement IDs: Locate the email sent to you by Gigamon containing the licensing information for your installation. This email contains one or more EID (Entitlement ID) values. You will use these EIDs to generate License Keys on the Gigamon Licensing Website.
- **Challenge MAC Address**: Locate the Challenge MAC address of the virtual network adapter associated with the GigaVUE-FM installation.

To activate or find the license or licenses, do the following:

1. On the left navigation pane, click  $^{oxtimes}$  .

#### 2. Go to **System > Licenses > Floating**. Click **Activated**.

You can use this page to access the Gigamon license portal where you can activate licenses. You can then use this page to assign the active licenses to the devices.

3. Click Activate Licenses > With License Portal:

| ۲          | Lic | censes FM/Cloud     | I - Node Licenses - | Floating - Expiry | Settings                                | Q & A ®·                                 |
|------------|-----|---------------------|---------------------|-------------------|-----------------------------------------|------------------------------------------|
| <u>Lut</u> |     | ) Find              |                     | Search            | Q Leard RMA Renewal Deactivate Acti     | tivate Licenses                          |
| ÷          | SE  | ETTINGS             |                     |                   | Wi                                      | /ith License Portal                      |
| 7          | ~   | System              | SKU                 | Feature           | Type Description Start Date End Date Wi | /ith License Key Seats / Volume Status 🕀 |
|            |     | Preferences         |                     |                   |                                         |                                          |
|            |     | SNMP                |                     |                   |                                         |                                          |
|            |     | Packet Errors and   |                     |                   |                                         |                                          |
|            |     | GigaStream Imbal    | a                   |                   |                                         |                                          |
|            |     | Traffic Drop Identi | ī                   |                   |                                         |                                          |
|            |     | D D'                |                     |                   |                                         |                                          |

4. Follow the instructions on the screen to activate your licenses.

| Activ   | ate your licenses                                                                                                    |
|---------|----------------------------------------------------------------------------------------------------|
| In orde | er to activate your licenses, follow the steps below                                                                                          |
| 1       | Download this inventory (.json) file, which contains everything we need to know about your GigaVUE-FM.                                        |
|         | Download inventory (.json)                                                                                                    |
| 2       | Upload the above file to your <u>Gigamon license portal</u> , after choosing a SKU to activate in the portal.                                 |
| 3       | After uploading the inventory (.json) file, the license portal will provide you with a license activation (.lic) file. Import that file here. |
|         | Import license (.lic)                                                                                                    |
|         | <u>Cancel</u> Continue                                                                                                    |
|         |                                                                                                    |

In these next steps you will:

- Download the fabric inventory (.json) file from GigaVUE-FM. For more details, refer to What is a Fabric Inventory File?
- Go to the Gigamon license portal and find license you want to activate and complete the three screens to activate your license. On the second screen, you will be prompted to upload the fabric inventory (.json) file. Refer to the Gigamon License Portal section for instructions on how to activate the licenses from the portal.
- After activating the license, you can download the license (.lic) files or record the license key or keys.

**Note:** When downloading the license file, ensure to not include special characters such as '(', ')' in the name of the license file.

- Return to GigaVUE-FM, log in as an administrator, and return to the license activation screen.
  - Click the gear icon. Navigate to System > Licenses > Floating and click
     Activated from the drop-down menu. You can either,
    - Click Activate Licenses > With License Portal and complete the activation by importing the downloaded License (.lic) files.
    - Or, Click **Activate Licenses > With License Key** and complete the activation by entering the license key.

**Note:** To access the Gigamon license portal, directly, you can go to the Licensing Portal at https://licensing.gigamon.com.

**Note:** Please contact technical support team for assistance.

## Deactivate Licenses

You can deactivate licenses that are in grace period or that have expired and also the license must not be assigned to any node. To deactivate the licenses:

- 1. On the left navigation pane, click  $^{\textcircled{1}}$  .
- 2. Go to System > Licenses >Floating. Click Activated.
- 3. Select the license that you want to deactivate and click the **Deactivate** button.

The license will get deactivated and will be added to the list view in the **Deactivated** tab.

# Manage GigaSMART Application Licenses using CLI

## Install GigaSMART Licenses

Generate the license key from the licensing portal. GigaSMART licenses can be either nodelocked or floating licenses. use the **license** command to associate the hardware to the license key.

The key consists of a long string beginning with LK2, which is a protocol, followed by the line card or module (SMT\_HC0\_R), followed by the content of the license key.

#### Notify Evaluation License Expiry

After installation, the evaluation license will expire after 45 days, on a specific date.

To notify you as the evaluation license approaches the expiry date, you can enable a notification. When enabled, the notification will be sent when there are 30, 15, 10, 5, 4, 3, 2, and 1 days remaining before the license expires.

Use the following CLI command to enable the evaluation license reminder:

#### (config) # snmp-server enable notify evallicensereminder

You can also use the **show license** command to display the expiration date of an evaluation license.

#### How to Combine Evaluation and Perpetual Licenses

An evaluation license can be for a number of GigaSMART applications combined in a bundle. If you have a perpetual license for one GigaSMART application, for example, de-duplication, and you want to evaluate a bundle that contains 10 GigaSMART applications, including deduplication, the 45-day evaluation period will apply to the other 9 GigaSMART applications, while the perpetual license will apply to de-duplication.

If you obtain a perpetual license after an evaluation license, the perpetual license will overwrite the evaluation license.

#### GigaSMART Application after Expiry

Once an evaluation license expires, access to the GigaSMART application is disabled. If maps were configured using GigaSMART applications on the evaluation license, traffic will be dropped when the evaluation license expires.

**Note:** Traffic will flow through maps with perpetually licensed GigaSMART applications.

In addition, the **gsop** command will not be available once the evaluation license has expired.

However, if a new evaluation license for the same GigaSMART application is installed, a new 45-day evaluation period will begin.

#### Move Evaluation and Perpetual Licenses

Evaluation and perpetual license keys are saved on the GigaSMART line card or module, while license information is stored in the configuration database. The license key on the line card or module has to match the license information stored in the database, otherwise a license mismatch will result.

Line cards or modules may sometimes need to be moved or swapped. For the procedure to move a license, refer to Move Licensed GigaSMART Line Card to a New Slot. This procedure will clear a license mismatch under certain circumstances. Moving a license depends on the license type, as well as the expiry date, as follows:

| License Key Saved on GigaSMART Line Card/Module                                                  | License Information Stored on<br>Configuration Database | Can be<br>Moved? |
|--------------------------------------------------------------------------------------------------|---------------------------------------------------------|------------------|
| Perpetual License                                                                                | Evaluation License                                      | Yes              |
| Evaluation License                                                                               | Perpetual License                                       | No               |
| Evaluation License with an earlier expiry date than the one stored on the configuration database | Evaluation License                                      | No               |
| Evaluation License with a later expiry date than the one stored on the configuration database    | Evaluation License                                      | Yes              |

## Move Licensed GigaSMART Line Card to a New Slot

On the GigaVUE-FM and GigaVUE-OS HD Series, you can move a GigaSMART line card from one slot to another. On the GigaVUE-HC2 or GigaVUE-HC3, you can move a GigaSMART front module from one bay to another. However on the GigaVUE-HC2, you cannot move the GigaSMART rear module from the rear to the front.

If there are no GigaSMART operations (gsops) configured on the line card or module to be moved, you can move the line card or module to the new slot or bay.

If there are GigaSMART operations (gsop), GigaSMART groups (gsgroup), and maps configured on the line card or module to be moved, the system will report a license mismatch if you try to move it without first removing the related configuration.

To clear the settings related to the GigaSMART line card or module from its previous slot, allowing you to create new GigaSMART operations, GigaSMART groups, and maps using the GigaSMART line card or module in its new slot, use the following procedure:

1. Issue the following CLI command:

#### (config) # show running-config

- 2. Copy and paste the output to a file such as Notepad, for reference.
- 3. Remove the map that uses the gsop defined on the gsgroup of the GigaSMART line card or module to be moved, using the following CLI command:

#### (config) # no map alias <alias>

4. Remove the gsop that was defined on the gsgroup of the GigaSMART line card or module to be moved, using the following CLI command:

#### (config) # no gsop alias <alias>

5. Remove the gsgroup that was defined on GigaSMART line card or module to be moved, using the following CLI command:

#### (config) # no gsgroup alias <alias>

6. Issue the following CLI command on GigaSMART line card or module to be moved:

#### (config) # no card slot <slot ID>

7. Assuming that the new slot does not have a GigaSMART line card or module inserted, issue the following CLI command on the new slot:

#### (config) # no card slot <slot ID>

8. Issue the following CLI command on the new slot:

#### (config) # card slot <slot ID>

On the new slot, configure gsgroup, gsop, and reapply the map that uses the gsop on the GigaSMART line card or module.

-----

GigaSMART applications are enabled using license keys. Refer to the **license** command in the *GigaVUE-OS CLI Configuration Guide* for details.

Contact your Sales Representative for information on obtaining a license key to enable additional GigaSMART applications.

**Note**: The "show license" command also displays the start time and end time to support term licenses.

For **perpetual licenses**, the Expiration Date column has the word Never to indicate that there is no expiration date.

For **evaluation licenses**, the Expiration Date column has a specific date on which the license expires. For more information on evaluation licenses, refer to Install GigaSMART Licenses.

## **GigaSMART Evaluation Licenses**

Use an evaluation license to evaluate GigaSMART applications. During the evaluation period of 45 days, you will have access to the full functionality of the GigaSMART applications under evaluation. You can obtain an evaluation license for any GigaSMART application, for either a single or for a number of GigaSMART applications combined in a bundle.

To obtain an evaluation license, contact your Sales Representative. A license key will be generated by Gigamon and sent to you. You then install the license, which enables the GigaSMART application for evaluation purposes.

#### Install Evaluation Licenses

You install an evaluation license the same way you install a perpetual license, using the **license** command.

The key consists of a long string beginning with LK2, which is a protocol, followed by the line card or module (SMT\_HC0\_R), followed by the content of the license key.

#### Notify Evaluation License Expiry

After installation, the evaluation license will expire after 45 days, on a specific date.

To notify you as the evaluation license approaches the expiry date, you can enable a notification. When enabled, the notification will be sent when there are 30, 15, 10, 5, 4, 3, 2, and 1 days remaining before the license expires.

Use the following CLI command to enable the evaluation license reminder:

#### (config) # snmp-server enable notify evallicensereminder

You can also use the **show license** command to display the expiration date of an evaluation license.

#### How to Combine Evaluation and Perpetual Licenses

An evaluation license can be for a number of GigaSMART applications combined in a bundle. If you have a perpetual license for one GigaSMART application, for example, de-duplication, and you want to evaluate a bundle that contains 10 GigaSMART applications, including deduplication, the 45-day evaluation period will apply to the other 9 GigaSMART applications, while the perpetual license will apply to de-duplication.

If you obtain a perpetual license after an evaluation license, the perpetual license will overwrite the evaluation license.

#### GigaSMART Application after Expiry

Once an evaluation license expires, access to the GigaSMART application is disabled. If maps were configured using GigaSMART applications on the evaluation license, traffic will be dropped when the evaluation license expires.

**Note:** Traffic will flow through maps with perpetually licensed GigaSMART applications.

In addition, the **gsop** command will not be available once the evaluation license has expired.

However, if a new evaluation license for the same GigaSMART application is installed, a new 45-day evaluation period will begin.

#### Move Evaluation and Perpetual Licenses

Evaluation and perpetual license keys are saved on the GigaSMART line card or module, while license information is stored in the configuration database. The license key on the line card or module has to match the license information stored in the database, otherwise a license mismatch will result.

Line cards or modules may sometimes need to be moved or swapped. For the procedure to move a license, refer to Move Licensed GigaSMART Line Card to a New Slot. This procedure will clear a license mismatch under certain circumstances. Moving a license depends on the license type, as well as the expiry date, as follows:

| License Key Saved on GigaSMART Line Card/Module                                                  | License Information Stored on Configuration Database | Can be<br>Moved? |
|--------------------------------------------------------------------------------------------------|------------------------------------------------------|------------------|
| Perpetual License                                                                                | Evaluation License                                   | Yes              |
| Evaluation License                                                                               | Perpetual License                                    | No               |
| Evaluation License with an earlier expiry date than the one stored on the configuration database | Evaluation License                                   | No               |
| Evaluation License with a later expiry date than the one stored on the configuration database    | Evaluation License                                   | Yes              |

## Move Licensed GigaSMART Line Card to a New Slot

On the GigaVUE-FM and GigaVUE-OS HD Series, you can move a GigaSMART line card from one slot to another. On the GigaVUE-HC2 or GigaVUE-HC3, you can move a GigaSMART front module from one bay to another. However on the GigaVUE-HC2, you cannot move the GigaSMART rear module from the rear to the front.

If there are no GigaSMART operations (gsops) configured on the line card or module to be moved, you can move the line card or module to the new slot or bay.

If there are GigaSMART operations (gsop), GigaSMART groups (gsgroup), and maps configured on the line card or module to be moved, the system will report a license mismatch if you try to move it without first removing the related configuration.

To clear the settings related to the GigaSMART line card or module from its previous slot, allowing you to create new GigaSMART operations, GigaSMART groups, and maps using the GigaSMART line card or module in its new slot, use the following procedure:

1. Issue the following CLI command:

#### (config) # show running-config

- 2. Copy and paste the output to a file such as Notepad, for reference.
- 3. Remove the map that uses the gsop defined on the gsgroup of the GigaSMART line card or module to be moved, using the following CLI command:

#### (config) # no map alias <alias>

4. Remove the gsop that was defined on the gsgroup of the GigaSMART line card or module to be moved, using the following CLI command:

#### (config) # no gsop alias <alias>

5. Remove the gsgroup that was defined on GigaSMART line card or module to be moved, using the following CLI command:

#### (config) # no gsgroup alias <alias>

6. Issue the following CLI command on GigaSMART line card or module to be moved:

#### (config) # no card slot <slot ID>

7. Assuming that the new slot does not have a GigaSMART line card or module inserted, issue the following CLI command on the new slot:

#### (config) # no card slot <slot ID>

8. Issue the following CLI command on the new slot:

#### (config) # card slot <slot ID>

On the new slot, configure gsgroup, gsop, and reapply the map that uses the gsop on the GigaSMART line card or module.

# GigaVUE TA Series Licenses

GigaVUE TA Series devices need the following two licenses:

- Port Licenses
- Advanced Feature

Port licenses and advanced feature licenses are node-locked licenses and can be activated only from the License portal. You need the Chassis Serial number to activate the licenses. For instructions on how to activate node-locked licenses refer to Activate Node-locked Licenses.

### Port Licenses

Table 1: GigaVUE TA Series License Types lists perpetual licenses available on GigaVUE-FM and GigaVUE-OS TA Series nodes.

Table 1: GigaVUE TA Series License Types

| Port License                   |                                                                                                    |
|--------------------------------|----------------------------------------------------------------------------------------------------|
| GigaVUE-OS                     | To enable ports on a white box after installing GigaVUE-OS, the appropriate license needs to be installed on the whitebox. The license can be purchased by calling the Gigamon representative. The initial key sent to the user is the Gigamon Installation Key.        |
|                                | Using the digital footprint and serial number of the white box along with the EID,<br>the license key can be obtained from the Gigamon licensing portal. After<br>obtaining the license key, install it directly on the white box from either the CLI or<br>GigaVUE-FM. |
|                                | This enables all ports on the white box.                                                                                                    |
| GigaVUE-TA25/GigaVUE-<br>TA25E | The GigaVUE-TA25 can have either twenty-four (24) or forty-eight (48)<br>1Gb/10Gb/25Gb ports enabled.                                                                                                    |
|                                | • The GigaVUE-TA25 devices with all forty-eight (48) 1Gb/10Gb/25Gb ports and eight (8) 40/100Gb ports enabled does not require a port license.                                                                                                    |
|                                | • The 24-port GigaVUE-TA25 is called the GigaVUE-TA25E. A port license is available to expand the GigaVUE-TA25E to include all 48 1Gb/10Gb/25Gb ports as well as the eight (8) 40/100Gb ports.                                                                          |
|                                | For details, refer to the GigaVUE-TA25 Hardware Installation Guide.                                                                                                    |
| GigaVUE-TA100                  | On the GigaVUE-TA100, only the first 16 out of 32 ports are enabled. Two port licenses are available to enable an additional 8 or 16 ports to expand to 24 or 32 ports. For details, refer to the <i>Hardware Installation Guide</i> .                                  |
| GigaVUE-TA200                  | On the GigaVUE-TA200, only the first 32 out of 64 ports are enabled. A port license is available to enable an additional 32 ports. For details, refer to the GigaVUE-TA200 Hardware Installation Guide.                                                                 |
| GigaVUE-TA200E                 | On the GigaVUE-TA200E, only the first 32 out of 64 ports are enabled. A port<br>license is available to enable an additional 32 ports. For details, refer to the<br>GigaVUE-TA200E Hardware Installation Guide.                                                         |

**Note:** GigaVUE-TA25E, GigaVUE-TA40, and GigaVUE-TA400 have all ports enabled. No separate port license is required for these devices.

## Advanced Feature Licenses

With Advanced Feature licenses, the following capabilities are available on the GigaVUE TA Series devices:

| Capability           | Description                                                                                                    |  |
|----------------------|----------------------------------------------------------------------------------------------------|--|
| Clustering           | lustering Clustering is enabled with an Advanced Features License.                                                                                                    |  |
|                      | <ul> <li>GigaVUE-TA25</li> <li>GigaVUE-TA25E</li> <li>GigaVUE-TA40</li> <li>GigaVUE-TA100</li> <li>GigaVUE-TA200</li> <li>GigaVUE-TA200E</li> <li>GigaVUE-TA400</li> </ul>                                                          |  |
| Stack Port           | For ports containing stacking enabled will be moved to disabled state after license expired.<br>Once the license is renewed, the stack port needs to be manually enabled. Disabling of stack<br>port will stop the traffic flowing. |  |
| Circuit Port         | After license expiry, all the maps containing circuit port or circuit<br>GigaStream will moved to disabled state and the traffic is dropped. Upon<br>license renewal, the map will be enabled again.                                |  |
| PTP/Time<br>Stamping | After license expiry, all the ports having PTP / Timestamp enabled will be moved to disabled state. Upon license renewal, the PTP / Timestamp is enabled again on the port.                                                         |  |

# Manage and Install Licenses for GigaVUE-FM and GigaVUE-OS Nodes

To view all the licenses assigned to a GigaVUE node:

- 1. From the device view, select **Settings > Config and Licenses** from the navigation pane.
- 2. Click Licenses.

You can view the list of licenses. GigaVUE TA Series device licenses may be one of the following:

- Advanced Features Licenses start with ADV
- Ports licenses start with PRT

For all licenses, the **Expiration Date** column has the word Never to indicate that there is no expiration date. Evaluation licenses are currently not available for GigaVUE-FM and GigaVUE-OS TA Series.

To view the serial numbers:

- 1. From the device view, select **System > Chassis** from the navigation pane.
- 2. Click **Table View**.

The serial number is displayed in the **Serial Number** column under **Properties**.

## Install Licenses for GigaVUE-FM and GigaVUE-OS Nodes

To install licenses:

- 1. From the device view, select **Settings > Config and Licenses > Licenses** from the navigation pane.
- 2. Click Add.
- 3. In the Add Licenses page, enter the license key in the Licensel field and select the **Box ID** of the chassis to which to apply the license.
- 4. Use the +/- option to add additional licenses.
- 5. Click **Install** to install the license.

For standalone nodes, the Box ID of the selected node will be available.

For clusters you must select the required Box ID from the drop-down. Use the +/- option to add licenses for other Box IDs.

## Volume-Based Licenses (Cloud License)

All the GigaVUE V Series Nodes connected to GigaVUE-FM periodically report statistics on the amount of traffic that flows through the V Series Nodes. The statistics provide information on the actual data volume that flows through the V Series Nodes. All licensed applications, when running on the node, generate usage statistics.

Licensing for GigaVUE Cloud Suite is volume-based. In the Volume-Based Licensing (VBL) scheme, a license entitles specific applications on your V Series Nodes to use a specified amount of total data volume over the term of the license. The distribution of the license to individual nodes becomes irrelevant for Gigamon accounting purpose. GigaVUE-FM tracks the total amount of data processed by the various licensed applications and provides visibility on the actual amount of data, each licensed application is using on each node, and tracks the overuse, if any.

Volume-based licenses are available as monthly subscription licenses with a service period of one month. Service period is the period of time for which the total usage or overage is tracked. There is a grace period for each license that is encoded in the license file. The license effectively provides data allowance for this additional time after the official end time of the license.

For purchasing licenses with the Volume-Based License (VBL) option, contact our Sales. Refer to Contact Sales.

## Base Bundles

In volume-based licensing scheme, licenses are offered as bundles. The following three base bundle types are available:

- CoreVUE
- NetVUE
- SecureVUEPlus

The bundles are available as SKUs<sup>1</sup>. The number in the SKU indicates the total volume allowance of the SKU for that base bundle. For example, VBL-250T-BN-CORE has a daily volume allowance of 250 terabytes for CoreVUE bundle.

## Bundle Replacement Policy

Refer to the following notes:

<sup>&</sup>lt;sup>1</sup>Stock Keeping Unit. Refer to the What is a License SKU? section in the FAQs for Licenses chapter.

- You can always upgrade to a higher bundle but you cannot move to a lower version.
- You cannot have two different base bundles at the same time however, you can have multiple base bundles of the same type.
- Once upgraded to a higher bundle, the existing lower bundles will be automatically deactivated.

## Add-on Packages

GigaVUE-FM allows you to add additional packages called add-on packages to the base bundles. These add-on packages allow you to add additional applications to your base bundles. Add-on packages have their own start/end date and volume specifications.

### Rules for add-on packages:

- Add-on packages can only to be added when there is an active base bundle available in GigaVUE-FM.
- The base bundle limits the total volume usage of the add-on package.
- If your add-on package has volume allowance less than the base bundle, then your addon package can only handle volume allocated for add-on package.
- When the life term of an add-on package extends beyond the base bundle, then when the base bundle expires, the volume allowance of the add-on package will be reduced to zero until a new base bundle is added.

For more information about SKUs refer to the respective Data Sheets as follows:

| GigaVUE Data Sheets                       |
|-------------------------------------------|
| GigaVUE Cloud Suite for VMware Data Sheet |
| GigaVUE Cloud Suite for AWS Data Sheet    |
| GigaVUE Cloud Suite for Azure Data Sheet  |
| GigaVUE Cloud Suite for OpenStack         |
| GigaVUE Cloud Suite for Nutanix           |
| GigaVUE Cloud Suite for Kubernetes        |

## How GigaVUE-FM Tracks Volume-Based License Usage

GigaVUE-FM tracks the license usage for each V Series node as follows:

- When you create and deploy a monitoring session, GigaVUE-FM allows you to use only those applications that are licensed at that point (applicable only for ACTIVE licenses, licenses in grace period are not included).
- When a license goes into grace period, you will be notified with an audit log.

• When a license expires (and has not been renewed yet), the monitoring sessions using the corresponding license will not be undeployed.

For releases prior to 6.4:

- The monitoring sessions using the corresponding license will be undeployed (but not deleted from the database).
- When a license is later renewed or newly imported, any undeployed monitoring sessions are redeployed.

**Note:** When the license expires, GigaVUE-FM displays a notification on the screen.

## Manage and Activate Volume-based Licenses

To manage active Volume-based License:

- 1. On the left navigation pane, click 🕸.
- 2. Go to **System > Licenses**. From the top navigation bar, select the **VBL Active** from the **FM/Cloud** drop-down.

This page lists the following information about the active Volume-based Licenses:

| Field          | Description                                                       |
|----------------|-------------------------------------------------------------------|
| SKUs           | Unique identifier associated with the license                     |
| Bundles        | Bundle to which the license belongs to                            |
| Volume         | Total daily allowance volume                                      |
| Starts         | License start date                                                |
| Ends           | License end date                                                  |
| Туре           | Type of license (Commercial, Trial, Lab and other license types). |
| Activation ID  | Activation ID                                                     |
| Entitlement ID | Entitlement ID                                                    |

**Note:** The License Type and Activation ID are displayed by default in the VBL Active page. To display the Entitlement ID field, click on the column setting configuration option to enable the Entitlement ID field.

The expired licenses are displayed in the **VBL Inactive** page, which can be found under the **FM/Cloud** drop-down in the top navigation bar. This page lists the following information about the inactive Volume-based Licenses:

| Field             | Description                                    |
|-------------------|------------------------------------------------|
| SKUs              | Unique identifier associated with the license. |
| Bundles           | Bundle to which the license belongs to.        |
| Ends              | License end date                               |
| Grace Period      | Number of days the license is in grace period  |
| Deactivation Date | Date the license got deactivated.              |
| Revocation Code   | License revocation code.                       |
| Status            | License status.                                |

**Note:** The License Type, Activation ID and Entitlement ID fields are not displayed by default in the VBL Inactive page. To display these fields, click on the column setting configuration option and enable these fields.

Use the following buttons to manage your VBL.

| Button             | Description                                                                                                    |
|--------------------|----------------------------------------------------------------------------------------------------|
| Activate Licenses  | Use this button to activate a Volume-based<br>License. For more information, refer to the topic<br>Activate Volume-based Licenses of the<br>GigaVUE Licensing Guide. |
| Email Volume Usage | Use this button to send the volume usage details to the email recipients.                                                                                            |
| Filter             | Use this button to narrow down the list of active<br>Volume-based Licenses that are displayed on the<br>VBL active page.                                             |
| Export             | Use this button to export the details in the VBL active page to a CSV or XLSX file.                                                                                  |
| Deactivate         | Use this button to deactivate the licenses. You can only deactivate licenses that are in grace period or that have expired.                                          |

For more detailed information on dashboards and reports generation for Volume-based Licensing refer to the following table:

| For details about:                                                    | Reference section                             | Guide                              |
|-----------------------------------------------------------------------|-----------------------------------------------|------------------------------------|
| How to generate Volume-based<br>License reports                       | Generate VBL Usage Reports                    | GigaVUE<br>Administration<br>Guide |
| Volume-based Licensed report details                                  | Volume Based License Usage<br>Report          | GigaVUE<br>Administration<br>Guide |
| Fabric health analytics dashboards for<br>Volume-based Licenses usage | Dashboards for Volume Based<br>Licenses Usage | GigaVUE-FM User<br>Guide           |

## Activate Volume-based Licenses

To activate Volume-based licenses:

- 1. On the left navigation pane, click 🕸.
- 2. Go to **System > Licenses**. From the top navigation bar, select the **VBL Active** from the **FM/Cloud** drop-down.

- 3. Click **Activate Licenses**. The **Activate License** page appears. Perform the following steps:
  - a. Download the fabric inventory file that contains information about GigaVUE-FM. Click **Next**. Refer to the What is a Fabric Inventory File? section for more details.
  - Navigate to the Licensing Portal. Upload the Fabric Inventory file in the portal. Once the fabric inventory file is uploaded, select the required license and click Activate. A license key is provided. Record the license key or keys.
  - c. Return to GigaVUE-FM and add the additional licenses.

## Default Trial Licenses

After you install GigaVUE-FM, a default free 1TB of CoreVUE trial volume-based license (VBL) is provided one-time for 30 days (from the date of installation).

| ₿ L       | icenses FM/Cloud I                  | Node Lice | enses • Floating • Volume Usage •            | - Expiry Settings        | 5                      |                                 |                |                  |               | Q                | S ¢ ⊗        | · |
|-----------|-------------------------------------|-----------|----------------------------------------------|--------------------------|------------------------|---------------------------------|----------------|------------------|---------------|------------------|--------------|---|
| <u>il</u> | Q Find                              |           |                                              | Sea                      | rch Q                  | Export •                        | Card RMA Renew | val Deactivate 💌 |               | Replace Licer    | nses Filter  | ) |
| A<br>₩    | Packet Errors and<br>Port Discovery | 10 f      | loating licenses have expired are going to e | expire soon. To continue | e using these products | s, <u>please renew your lic</u> | enses.         |                  |               |                  |              | × |
|           | Node Details                        |           | SKU                                          | Feature                  | Туре                   | Description                     | Start Date     | End Date         | Activation ID | Seats / Volume   | Status       |   |
|           | IP Resolver                         | 0         | VBL-1T-BN-CORE-TRIAL                         | erspan                   | Trial                  | 1T-AdvancedTu                   | May 13, 2021   | Jun 12, 2021     | 4e8cb5a4-7eb4 | 1024 GB daily    | Expired      |   |
|           | Backup/Restore                      | 0         | VBL-1T-BN-CORE-TRIAL                         | geneve,slicing,m         | Trial                  | 1T-BaseApps                     | May 13, 2021   | Jun 12, 2021     | 4e8cb5a4-7eb4 | 1024 GB daily    | Expired      |   |
|           | Certificates                        | 0         | VBL-1T-BN-CORE-TRIAL                         | header-stripping         | Trial                  | 1T-HeaderStripp                 | May 13, 2021   | Jun 12, 2021     | 4e8cb5a4-7eb4 | 1024 GB daily    | Expired      |   |
|           | Event Notifications                 |           | SMT-HC0-GEN1-DD1-SW-TM                       | dedup                    | Internal               | HC2-GEN1-Ded                    | May 14, 2021   | May 14, 2022     | a5d70642-95eb | 5 of 8 available | Grace Period | 1 |
|           | Licenses                            |           | SMT-HC0-GEN1-APF-SW-TM                       | apf                      | Internal               | HC2-GEN1-APF                    | May 21, 2021   | Never            | ce782018-1b0f | 6 of 8 available | Active       |   |
|           | Logs<br>Storage Managem             |           | SMT-HC0-GEN1-ASF-SW-TM                       | asf                      | Internal               | HC2-GEN1-ASF                    | May 21, 2021   | Never            | 24618ae4-ddb6 | 1 of 2 available | Active       |   |
|           | > Tasks                             |           | SMT-HC0-GEN1-HS1-SW-TM                       | header-stripping         | Internal               | HC2-GEN1-HS1                    | May 21, 2021   | Never            | 8d035388-013  | 7 of 8 available | Active       |   |
|           | Reports                             |           | SMT-HC0-GEN1-NF1-SW-TM                       | netflow                  | Internal               | HC2-GEN1-Net                    | May 21, 2021   | Never            | 11d3f4dd-90c6 | 7 of 8 available | Active       |   |
|           | > Authentication                    |           | SMT-HC0-GEN1-SSL-SW-TM                       | ssl-decrypt              | Internal               | HC2-GEN1-SSL                    | May 21, 2021   | Never            | 30f7e2c0-aea5 | 0 of 3 available | Active       |   |
|           | High Availability                   |           | SMT-HC3-GEN2-5GC-SW-TM                       | 5G-Correlation n         | Commercial             | HC3-GEN2-5GC                    | Apr 22, 2021   | Apr 22, 2022     | 760ceb6a-c919 | 1 of 4 available | Expired      |   |
|           | Tags                                |           | SMT-HC3-GEN2-GTPMAX-SW-TM                    | apf flowrule-gtp         | Internal               | HC3-GEN2-GTP                    | Apr 22, 2021   | Apr 22, 2022     | 7228d9a9-30ac | 4 of 4 available | Expired      |   |

This license includes the following applications:

- ERSPAN
- Geneve
- Slicing
- Masking
- Trailer
- Tunneling
- Load Balancing
- Enhanced Load Balancing
- Flowmap
- Header-stripping
- Add header

**Note:** There is no grace period for the trial license. If you do not have any other Volume-based licenses installed, then after 30 days, on expiry of the trial license, any deployed monitoring sessions will be undeployed from the existing GigaVUE V Series Nodes.

To deactivate the trial VBL refer to Delete Default Trial Licenses section for details.

## Delete Default Trial Licenses

GigaVUE-FM allows you to deactivate the default trial licenses from this page. To deactivate the license:

- 1. On the left navigation pane, click  $^{m{\mathfrak{B}}}$  .
- 2. Go to System > Licenses >Floating. Click Activated.
- 3. Click **Deactivate** > **Default Trial VBL**.

The VBL trial licenses is deactivated and is no longer listed in the Activated page. However, you can view these deactivated licenses from the Deactivated page.

## Licenses - GUI Options in GigaVUE-FM

The licenses page in the GigaVUE-FM GUI allows you to perform the following tasks:

Table 1: Licensing Tasks from GigaVUE-FM GUI

| Task                                                    | Description                                                                                                    | Refer to                                                           |  |
|---------------------------------------------------------|----------------------------------------------------------------------------------------------------|--------------------------------------------------------------------|--|
| Activate Licenses                                       | To Activate licenses for the following:                                                                                |                                                                    |  |
|                                                         | - GigaVUE-FM                                                                                                    | Manage and Activate GigaVUE-FM<br>License                          |  |
|                                                         | - GigaSMART                                                                                                    | Manage and Activate GigaSMART,                                     |  |
|                                                         | - GigaVUE-OS and GigaVUE-OS Module<br>Licenses                                                                         | GigaVUE-OS, and GigaVUE-OS Module<br>Licenses                      |  |
|                                                         | Volume-based Licenses                                                                                                  | Manage and Activate Volume-based<br>Licenses                       |  |
|                                                         | Advanced Feature and Port Licenses                                                                                     | Manage and Install Licenses for<br>GigaVUE-FM and GigaVUE-OS Nodes |  |
| View Activated,<br>Deactivated, and<br>Missing Licenses | View details of activated, deactivated,<br>and missing licenses for GigaSMART and<br>GigaVUE-OS and GigaVUE-OS Module. | Floating                                                           |  |
| View Expired Licenses                                   | View details of expired licenses                                                                                       | Expiry                                                             |  |
| Configure Settings for<br>Event Notifications           | Configure the settings for event notifications                                                                         | Settings                                                           |  |
| View Node-locked<br>Licenses                            | View hierarchical and list view pages for the nodes                                                                    | Node Licenses                                                      |  |

## Floating

The Floating page displays the license details of floating licenses. This page has the following three tabs:

• Activated: The Activated tab displays the list of active Floating licenses. You can activate, deactivate, and replace licenses from this page. To activate a Floating license, refer to Activate Floating Licenses.

**NOTE:** The **License Type** and **Activation ID** fields are displayed by default in the Activated page. To display the **Entitlement ID** field, click on the column setting configuration option to enable the Entitlement ID field.

• **Deactivated**: The Deactivated tab displays the list of deactivated licenses. The **License Type**, **Activation ID**, and **Entitlement ID** fields are not by default displayed in the Deactivated page. To display these fields, click on the column setting configuration option and enable these fields. • **Missing** : The Missing tab displays the list of GigaVUE-OS and GigaVUE-OS module licenses that are missing or not installed on a particular chassis or card.

**Note:** Floating licenses display the license type field. Node-locked licenses also display the license type field (Type), **only** if the license is imported through the GigaVUE-FM GUI. If a node-locked license is imported through CLI, then it must be re-imported through GigaVUE-FM (the license key must be saved in a .key file which is then imported), so that the node-locked license is visible on the floating activations page.

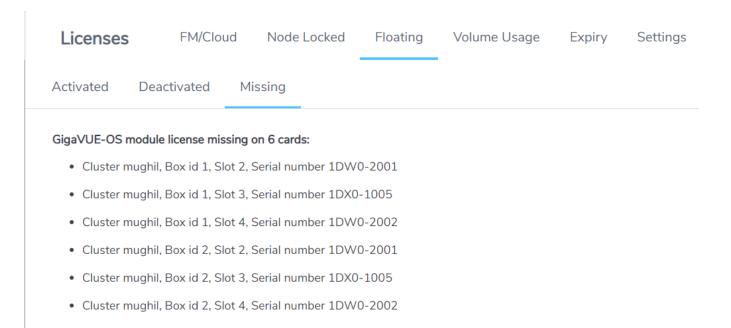

## Node Licenses

To access the Node Licenses page:

On the left navigation pane, click 🕸 and select System > Licenses > Node Licenses.

The following views are available:

- Hierarchical View
- List View

Hierarchical View

This is a view only page showing the cluster-host-slot details along with the license expiry information. In hierarchical view:

- The cluster-host-slot is displayed as an expandable column.
- The serial number column shows chassis or card serial number, depending on the row it represents.
- The collapse all/expand all on the top right corner of the page allows you to collapse and expand in a single click.
- You can drill down in to the license information on each card of any cluster or chassis.

| Licenses              | FM/Cloud        | Node Locked | Floating | Volume Usage | Expiry | Settings          |                         |
|-----------------------|-----------------|-------------|----------|--------------|--------|-------------------|-------------------------|
| Hierarchical View     | List View       |             |          |              |        |                   |                         |
|                       |                 |             |          |              |        |                   | Expand All Collapse All |
| Cluster > Host > Slot |                 |             | Serial N | umber Expiry |        | Features          | $\oplus$                |
| Host HC1: gigamo      | on-ad963c (10.1 | 15.38.62)   | H963C    |              |        |                   | <b>A</b>                |
| Slot cc1              |                 |             | 1D60-0   | 010          |        |                   |                         |
| Slot 1                |                 |             | 1D60-0   | 010          |        |                   |                         |
| Slot 2                |                 |             | 1EH0-0   | 09C          |        |                   |                         |
| Slot 3                |                 |             | 1D80-0   | 020          |        |                   |                         |
| ✓ Cluster mughil      |                 |             |          |              |        |                   |                         |
| Host HC3: gigamo      | on-ad1ceb (10.1 | .15.38.138) | J1CEB    | Never        |        | GigaVUE-OS        |                         |
| Slot cc1              |                 |             | 1DR0-1   | 100          |        |                   |                         |
| Slot 1                |                 |             | 1DY0-1   | 000 Never    |        | GigaVUE-OS module |                         |
| Slot 2                |                 |             | 1DW0-2   | 2001         |        |                   | -                       |

## List View

The list view provides a flat view of all licenses as retrieved from the devices. This is a view only page showing the node and cluster details along with the license expiry information.

**Note:** When you login to GigaVUE-FM, a notification is displayed on the top of the page with license expiry details for the nodes which have validity less than 30 days. Click the **Go To Licenses** option to go to the **Licenses** page.

The **Expires** option indicates the status of the license:

- Never: License is a life time license and will never expire
- Expired: License has already expired
- Exact date: Date when the license will expire (for example Oct 12, 2019)

| Licenses      | Fabric Manager/Clou    | ud Node View              | Activation View |                               |         |          |
|---------------|------------------------|---------------------------|-----------------|-------------------------------|---------|----------|
|               |                        |                           |                 |                               |         |          |
|               |                        |                           |                 |                               |         |          |
| Cluster ID    | Host name              | Serial# (chassis or card) | Slot ID         | Features                      | Expires | $(\div)$ |
| 10.115.39.243 | FMHC1-39               | 1D60-0329                 | 1               | Add Header                    | Never   | U        |
| 10.115.39.243 | FMHC1-39               | 1D60-0329                 | 1               | Adaptive Packet Filtering     | Never   |          |
| 10.115.39.243 | FMHC1-39               | 1D60-0329                 | 1               | Application Session Filtering | Never   |          |
| 10.115.39.243 | FMHC1-39               | 1D60-0329                 | 1               | De-duplication                | Never   |          |
| 10.115.39.243 | FMHC1-39               | 1D60-0329                 | 1               | ERSPAN                        | Never   |          |
| 10.115.39.243 | FMHC1-39               | 1D60-0329                 | 1               | Flow Sampling                 | Never   |          |
| 10.115.39.243 | FMHC1-39               | 1D60-0329                 | 1               | Header Stripping              | Never   |          |
| 10.115.39.243 | FMHC1-39               | 1D60-0329                 | 1               | Masking                       | Never   |          |
| I Go to       | page: 1 • of <b>16</b> | > >I Total F              | Records: 125    |                               |         |          |

## Expiry

The Expiry tab displays the list of node-locked licenses (licenses that are locked to specific cards or chassis serial numbers) and floating licenses (licenses that are pooled and dynamically re-assignable from one card to another) in the following three categories:

- Expired: License has already expired
- Expiring Soon: License expiry is within the notification period
- Expiring in 90 Days

The license expiry events are triggered accordingly and can be seen in the Events page. Click on an event related to expiry of license in the Events page to navigate to the Expiry page.

| Licenses                                           | FM/Cloud               | Node Locked | Floating                   | Volume Usage | Expiry | Settings |  |
|----------------------------------------------------|------------------------|-------------|----------------------------|--------------|--------|----------|--|
| Expired:<br>Expiring Soon:<br>Expiring in 90 days: | Floatii<br>0<br>0<br>5 | ng          | Node-Locked<br>0<br>0<br>0 |              |        |          |  |
|                                                    |                        |             |                            |              |        |          |  |

#### 5 Floating Licenses Expiring in 90 days:

- Qty 1 of SKU VBL-1T-BN-CORE-TRIALexpiry on 2021/04/29 [AID 4e8cb5a4-7eb4-4c2b-9ac9-0883428d6dc7]
- Qty 1 of SKU VBL-1T-BN-CORE-TRIALexpiry on 2021/04/29 [AID 4e8cb5a4-7eb4-4c2b-9ac9-0883428d6dc7]
- Qty 1 of SKU VBL-1T-BN-CORE-TRIALexpiry on 2021/04/29 [AID 4e8cb5a4-7eb4-4c2b-9ac9-0883428d6dc7]
- Qty 1 of SKU VBL-1T-BN-CORE-TRIALexpiry on 2021/04/29 [AID 4e8cb5a4-7eb4-4c2b-9ac9-0883428d6dc7]
- Qty 1 of SKU SMT-HC1-AMI expiry on 2021/05/26 [AID 95afa667-255f-4de4-86ee-58ff261e365a]

## Settings

The Settings page allows you to configure the settings for event notifications and emails. Click the **Edit** button on the top right corner of the page to configure the following:

Table 1: Configure License settings

| Field                                                | Description                                                                                                    |
|------------------------------------------------------|----------------------------------------------------------------------------------------------------|
| Volume Usage Event Notification                      | Enable this to receive a notification when daily volume<br>usage exceeds the threshold.<br>Configure the required threshold level for volume usage. |
| License Expiry Event Notifications                   | Enable this to receive a notification when license is within 90 days of expiry or has expired.                                                      |
| Email Server Configured                              | Configure the email server for receiving emails. Click on the link to navigate to the Email Servers page.                                           |
| Email Recipients for Volume Usage<br>Reports         | Enter the email recipients for receiving volume usage reports.                                                                                      |
| Email Recipients for License Expiry<br>Notifications | Enter the email recipients for license expiry notifications.                                                                                        |

Licenses FM/Cloud Node Locked Volume Usage Expiry Settings Floating Edit Volume Usage Event Notification: 😢 Status On Threshold 100% License Expiry Event Notifications: Status On **Email Server Configured:** Status On To configure, go here **Email Recipients for Volume Usage Reports:** Mandatory VbI-Reports@subscriptions.gigamon.com Others **Email Recipients for License Expiry Notifications:** Mandatory License-Renewal@subscriptions.gigamon.com Others

## License Command

The following licenses can be managed from the command line interface:

- GigaSMART Licenses
- GigaVUE-OS and GigaVUE-OS Module Licenses
- Advanced Feature Licenses
- Port Licenses

The license command is used to configure and manage licenses from CLI.

## license

### Required Command-Line Mode = Configure

Use the **license** command to enable additional GigaVUE-FM and GigaVUE-OS features. Some license keys enable GigaSMART applications. Other license keys enable ports or clustering.

The following products have GigaSMART licensing:

- GigaVUE-HC1
- GigaVUE-HC2
- GigaVUE-HC3

For GigaSMART licensing details, refer to the "Working with GigaSMART Operations" chapter in the GigaVUE Fabric Management Guide.

The following products have port licensing:

- GigaVUE-TA25A (a 24-port version of GigaVUE-TA25)
- GigaVUE-TA100
- GigaVUE-TA200
- Certified Traffic Aggregation White Box

**Note:** GigaVUE-TA25 have all ports enabled.

The following products have Advanced Features License:

- GigaVUE-TA25 and GigaVUE-TA25A
- GigaVUE-TA100
- GigaVUE-TA200

For port licensing and Advanced Features License details, refer to the respective **Hardware Installation Guide**.

The **license** command has the following syntax:

(config) # license install box-id <box ID> key <license key>

For example:

(config) # license install box-id 1 key LK2-SMT\_HC0\_R-7YF0-QL2M-1G5L-Q32C-T27X-C0VU-CD5H-NJUK-77XC-0UB1-EDMN-JUK7-7XC0-W3JC-5LNQ-RBJ7-XHY1-T7AU-KECM-N6JU-K741-6L2G-RW60-Q3LC-A479-0L6E-HH70-W30E-9T8G-V20Q-UFEM-P78F-9Q86-GT6B-BH3Y-N8QQ-9H20-056C-BHQQ-8KUV The key is generated by Gigamon. It consists of a long string beginning with LK2, which is a protocol, followed by the card or module (SMT\_HC0\_R), followed by the content of the license key.

The following table describes the arguments for the **license** command:

| Argument                              | Description                                                                                                    |
|---------------------------------------|----------------------------------------------------------------------------------------------------|
| box-id <box id=""></box>              | Configures the system's box ID. The box ID identifies the node in the system.                                     |
| key <license key=""></license>        | Configures the license key.                                                                                       |
| revoke key <license key=""></license> | Revokes the license key. Once the license is revoked, the same key cannot be used for the same device at anytime. |

#### **Related Commands**

The following table summarizes other commands related to the **license** command:

| Task                                                       | Command                                                                                                    |
|------------------------------------------------------------|----------------------------------------------------------------------------------------------------|
| Displays all installed                                     | # show license                                                                                                    |
| licenses.                                                  | <b>Note:</b> The license type is displayed in the <b>show license</b> command output. For licenses obtained before 5.7 release, the license type field is displayed as NA. |
| Displays the installed<br>licenses on a specified<br>node. | # show license box-id 1                                                                                                    |

# Grace Period Behavior (from Software Version 6.1.00)

Gigamon offers a uniform grace period of 45 days from the day the license expires (applicable for term licenses). During the grace period:

- There is no impact to the flow of traffic.
- Creating new maps and editing existing map configurations are allowed.
- Appropriate notifications are displayed in CLI and GigaVUE-FM.

At the end of the grace period, the license expires. You will not be allowed to create new maps or edit existing maps. The following tables summarizes the configuration behavior based on the state of the license for the different license types.

#### For GigaVUE HC Series devices:

| License<br>State          | Restrictions /<br>Permissions                         | GigaVUE-<br>OS License | GigaVUE-OS<br>Module License | GigaSMART<br>License    |
|---------------------------|-------------------------------------------------------|------------------------|------------------------------|-------------------------|
| Not<br>Installed          | All cards in chassis will be in down state            | √                      | -                            | -                       |
|                           | All ports of the card will be in inactive state.      | -                      | √                            | -                       |
|                           | Configuring new maps with<br>GigaSMART operations     | -                      | -                            | Cannot be<br>configured |
| During<br>Grace<br>Period | Creating new maps and editing existing maps           | ✓                      | <b>v</b>                     | √                       |
|                           | Periodic notification from<br>GigaVUE-FM and devices. | ✓                      | $\checkmark$                 | ~                       |
|                           | Banner Notification in CLI                            | √                      | ✓                            | √                       |
| On Expiry                 | Creating new maps and editing existing maps           | Cannot cr              | eate new maps/ edit exis     | sting maps              |
|                           | Periodic notification from<br>GigaVUE-FM and devices. | ✓                      | $\checkmark$                 | $\checkmark$            |
|                           | Banner Notification in CLI                            | ✓                      | $\checkmark$                 | ✓                       |

#### **GigaVUE TA Series devices:**

| License State          | Permissions / Restrictions                                         | GigaVUE-<br>OS License     | Port License |
|------------------------|--------------------------------------------------------------------|----------------------------|--------------|
| Not Installed          | All ports will be inactive                                         | $\checkmark$               | -            |
|                        | Ports that need licenses for activation will be in inactive state. |                            | √            |
| During Grace<br>Period | Creating new maps and editing existing maps                        | ✓                          | √            |
|                        | Periodic notification from GigaVUE-FM and devices.                 | ~                          | ✓            |
|                        | Banner Notification in CLI                                         | $\checkmark$               | $\checkmark$ |
| On Expiry              | Creating new maps and editing existing maps.                       | Cannot create new m<br>map |              |
|                        | Periodic notification from GigaVUE-FM and devices.                 | √                          | √            |
|                        | Banner Notification in CLI                                         | √                          | $\checkmark$ |

Grace period behavior for Inline Bypass license is as follows

| License State          | Restrictions for TA Series Devices (applicable only for GigaVUE-TA25 and GigaVUE-<br>TA200)                                                                          |
|------------------------|----------------------------------------------------------------------------------------------------|
| Not Installed          | You are not allowed to configure inline network and inline tool ports                                                                                                |
| Installed and valid    | <ul><li>You can:</li><li>Configure inline network and inline tool ports.</li><li>Edit port parameters (admin enable, port type change).</li></ul>                    |
| During Grace<br>Period | <ul> <li>You can create or edit flexible inline maps.</li> <li>Periodic notification from GigaVUE-FM and devices.</li> <li>Banner Notification in CLI.</li> </ul>    |
| On Expiry              | <ul> <li>You cannot create or edit flexible inline maps.</li> <li>Periodic notification from GigaVUE-FM and devices.</li> <li>Banner Notification in CLI.</li> </ul> |

**Note:** Until software version 6.0.00, during the grace period no map configurations (creating and editing of maps) were allowed. Refer to Grace Period Behavior (until Software Version 6.0.00) for details.

# Grace Period Behavior (until Software Version 6.0.00)

The following tables describe the grace period behavior for the various license types:

### For GigaVUE HC Series devices:

| License State            | Restrictions /<br>Permissions                            | GigaVUE-<br>OS<br>License                | GigaVUE-<br>OS Module<br>License | GigaSMART<br>License    |
|--------------------------|----------------------------------------------------------|------------------------------------------|----------------------------------|-------------------------|
| Not<br>Installed/Expired | Cards will be in down<br>state                           | ~                                        | -                                | -                       |
|                          | All ports of the card will be in inactive state.         | -                                        | $\checkmark$                     | -                       |
|                          | Configuring new maps<br>with<br>GigaSMART operations     | -                                        | -                                | Cannot be<br>configured |
| During Grace Period      | Creating new maps and editing existing maps              | Cannot create new maps/ edit existing ma |                                  | it existing maps        |
|                          | Periodic notification<br>from GigaVUE-FM and<br>devices. | ✓                                        | ✓                                | ✓                       |
|                          | Banner Notification in<br>CLI                            | ~                                        | ~                                | ~                       |
| On Expiry                | Cards will be in down<br>state                           | ~                                        | -                                | -                       |
|                          | All ports of the card will be in inactive state.         |                                          | ✓                                |                         |
|                          | Configuring new maps<br>with<br>GigaSMART operations     |                                          |                                  | ✓                       |

## **GigaVUE TA Series devices:**

| License State          | Permissions / Restrictions                                         | GigaVUE-OS<br>License                      | Port License |  |
|------------------------|--------------------------------------------------------------------|--------------------------------------------|--------------|--|
| Not Installed          | All ports will be inactive                                         | ✓                                          | -            |  |
|                        | Ports that need licenses for activation will be in Inactive state. | -                                          | $\checkmark$ |  |
| During Grace<br>Period | Creating new maps and editing existing maps.                       | Cannot create new maps/ edit existing maps |              |  |
|                        | Periodic notification from GigaVUE-FM and devices.                 | √                                          | ✓            |  |
|                        | Banner Notification in CLI                                         | ✓                                          | $\checkmark$ |  |
| On Expiry              | All ports will be inactive                                         | √                                          |              |  |
|                        | Ports that need licenses for activation will be in Inactive state. |                                            | ✓            |  |

Grace period behavior for Inline Bypass license is as follows:

| License State          | Restrictions TA Series Devices (applicable only for GigaVUE-TA25 and GigaVUE-TA200)                                                                                                    |
|------------------------|----------------------------------------------------------------------------------------------------|
| Not Installed          | You are not allowed to configure inline network and inline tool ports                                                                                                    |
| Installed and          | You can:                                                                                                    |
| Valid                  | Create inline network and inline tool ports.                                                                                                    |
|                        | • Edit port parameters (admin enable, port type change).                                                                                                    |
| During Grace<br>Period | You cannot create or edit flexible inline map.                                                                                                    |
| On Expiry              | • Inline network and inline tool ports move to inactive state.                                                                                                    |
|                        | • You cannot edit port parameters for inline network/inline tool: Speed change, admin enable for ports of type.                                                                                                  |
|                        | • You can change the port type to network port or tool port, so that you can continue using the port for other operations. However, you are not allowed to change inline network to inline tool or vice-e-versa. |

## Notification Banners for Licenses

Notification banners associated with licenses are displayed in the GigaVUE-FM GUI in the following scenarios:

- Expiry of Licenses
- Excessive Volume Usage

Until appropriate action is taken, these notification banners continue to be displayed in the GigaVUE-FM GUI:

- To temporarily close the banner, click the **X** button on the banner. The banner does not appear again until the next login session.
- To permanently clear the banners:
  - Banners for expiry of licenses: Renew the licenses or deactivate the licenses.
  - **Banners for excessive volume usage**: Add licenses with sufficient allowance to compensate for the deficient volume.

## Expiry of Licenses

A notification banner is displayed in the GigaVUE-FMGUI when one of the following licenses expires:

- GigaSMART Licenses
- GigaVUE-OS Licenses

- GigaVUE-OS Module Licenses
- Volume-based Licenses

Click on the Expired Licenses banner ribbon. You will be navigated to the **License Expiry** tab from where you can view the detailed status of the expired licenses.

|                      |                   | ⊗ Ex               | pired Licenses | <b>i</b>          |               |        |             |              | ×       |
|----------------------|-------------------|--------------------|----------------|-------------------|---------------|--------|-------------|--------------|---------|
|                      | Critical Disk Spa | ace Warning for gi | gavue-fm-61    | 00 : config. Spac | e used is 62% | 6.     |             |              | ×       |
| l/Cloud <del>-</del> | Node Licenses -   | Floating -         | Expiry         | Settings          |               |        | ۵           | . <i>c</i>   | ¢ ⊚∙    |
|                      | Search            | Q 📥 E              | xport 🔹        | Card RMA          | Renewal       | Deact  | ivate A     | ctivate Lice | enses 🔹 |
|                      |                   |                    |                |                   |               | (      | Replace Lic | enses        | Filter  |
|                      |                   |                    |                |                   |               |        |             |              | The     |
|                      | SKU               | Feature            | Туре           | Descri            | Start         | End D  | Activa      | Seats        | St 🕂    |
|                      |                   | GVOS               | Interna        | НСЗА              | Jan 16        | Mar 2, | 07b9a       | 1 of 2       | Expired |
|                      |                   | GVOS.              | . Interna      | НС3               | Jan 16        | Mar 2, | e3829       | 1 of 2       | Expired |
|                      |                   |                    |                |                   |               |        |             |              |         |

- **Note:** License expiry notification banner will automatically disappear when you deactivate the license. This is applicable for Volume-based licenses, GigaSMART licenses, and GigaVUE-OS and GigaVUE-OS Module licenses when the following conditions are true:
  - Licenses are in Grace Period or in Expired state.
  - Floating licenses are not assigned to any node.

## Excessive Volume Usage

In the Volume-based Licensing scheme, only licensed applications can be used to process the traffic. GigaVUE-FM calculates the volume usage of the licensed applications and displays the same in the Fabric Health Analytics dashboards and reports.

To compute excessive volume usage, GigaVUE-FM calculates the average volume usage (in Terabytes per day) every day, starting from the 15th day after the license is installed, for the previous 14-day period. If license usage is higher than twice the allowed licensed volume, thenGigaVUE-FM GUI:

- Displays a notification banner in the GUI to indicate excessive volume usage.
- Triggers an event in the Events page. Refer to the Event Notifications section in the GigaVUE Administration Guide for details on configuring email notifications for events.

Refer to the Notes section for details on license upgrade scenarios.

#### **Excessive Volume Usage calculation**

GigaVUE-FM calculates excessive volume usage using the following parameters:

- Average Allowed License Volume per day (A)
- Average Volume Usage per day (U)

Ratio = Average Volume Usage per day (U)/ Average Allowed License Volume per day (A)

- If the U/A ratio is greater than or equal to 2, notification banners are triggered in the GUI. An event with a severity level of 'Critical' is displayed in the Events page.
- If the U/A ratio is equal to 1.25, an event with a severity level of 'Major' is displayed in the Events page.

#### Example:

For a VBL license, the allowed license volume **A** is 250 Terabytes per day. GigaVUE-FM calculates volume usage on a daily basis for the previous 14-day period starting from the 15th day. If the average usage **U** is 500 Terabytes on a particular day, then**U/A** is 2. Notification banners indicating excessive volume usage will be displayed in the GUI.

The average VBL usage is calculated on a daily basis and, therefore will be different for each day.

|                                 |                                | 🐼 Average traffic volum | usage for last 14 days has e: | xceeded twice the limit allow | ved by your current license. Us | ed: 3 TB : | and Allowed: 1 TB |             |             |                   |              | ×        |
|---------------------------------|--------------------------------|-------------------------|-------------------------------|-------------------------------|---------------------------------|------------|-------------------|-------------|-------------|-------------------|--------------|----------|
| ۲                               | Physical & Virtual             |                         |                               |                               |                                 |            |                   |             |             | ۹.                | ζĻ           | @ •      |
|                                 | Profile: Default •             |                         |                               |                               |                                 |            |                   |             |             | (                 | Add Widg     | get      |
| $\stackrel{A}{\Longrightarrow}$ | AUDIT LOGS                     |                         | EVENTS                        |                               |                                 | 鐐          | STATUS SUM        | IMARY: PORT | LINKS       |                   |              | 錢        |
|                                 |                                | 1 Day                   |                               |                               | 1 Day                           | ~          | Port Type         | Total       | Up          | Down              | Dis          | ÷        |
|                                 |                                |                         |                               |                               |                                 |            | C Circuit         | -           | -           | -                 | -            |          |
|                                 |                                |                         |                               |                               |                                 |            | E GigaS           | -           | -           | -                 | -            |          |
|                                 |                                |                         |                               |                               |                                 |            | H Hybrid          | -           | -           | -                 | -            |          |
|                                 |                                |                         |                               |                               |                                 |            | iN Inline         | -           | -           | -                 | -            |          |
|                                 |                                |                         |                               |                               |                                 |            | iT Inline         | -           | -           | -                 | -            |          |
|                                 |                                |                         |                               |                               |                                 |            | N Netw            | -           | -           | -                 | -            |          |
|                                 | Success 🔴 Failur               | 9                       |                               | Critical Major 💽              | finor 🔵 Info                    |            |                   |             |             |                   |              |          |
|                                 | STATUS SUMMARY: UNHEALTHY MAPS |                         | HIGHEST TRAFFI                | C: PHYSICAL MAPS              |                                 | 鐐          | HIGHEST TR        | AFFIC: TOOL | PORTS       |                   |              | 鐐        |
|                                 | Cluster Map Alias              | Status                  | Ð                             |                               | 1 Day                           | ~          |                   |             |             | 1 Hou             | ur           | ~        |
|                                 |                                |                         | Node                          | Map Alias                     | Traffic (Mbps)                  | $\oplus$   | Cluster ID        | Host Nam    | e Port ID   | Port Alias        | Tra          | Ð        |
| چ                               | No Records Fo                  | und                     |                               | No Records                    | Found                           |            |                   | N           | o Records F | Found             |              |          |
|                                 | ance: GigaVUE-FM               |                         |                               |                               |                                 |            |                   |             |             | ast Updated At: A | ung 4 2022 i | 06-00-03 |

### Notes

Refer to the following notes when upgrading licenses or importing additional licenses.

- When you upgrade the license, the licensed volume changes accordingly:
  - GigaVUE-FMdoes not display the excessive volume usage banner until the following midnight.
  - There is a net increase in the license allowance from the previous day to the next day (a behavior observed for the consecutive pair of days after licenses are upgraded). In this scenario, the banner will not be displayed for the upcoming 14-day period even if license usage is higher than twice the allowed licensed volume.
  - At the end of the 14-day period, the average volume usage (in Terabytes per day) is recalculated to determine if it is still over the 2x threshold. If it is more than the threshold ratio (2x), the banner is displayed in the GUI.

**Note:** Upgrade refers to upgrading to a higher bundle package or higher volume of the same bundle.

- When you import additional licenses, the licensed volume changes accordingly:
  - GigaVUE-FM does not display the excessive volume usage banner until the following midnight.
  - GigaVUE-FM then re-evaluates if a banner should be displayed or not. If license usage is higher than twice the allowed licensed volume, then the banner is displayed.

**Note:** Additional licenses refer to licenses belonging to the same base bundle.

## Gigamon License Portal

The Gigamon License Portal is a web-based application that allows you to view the license entitlements for your purchased software. You can activate both Node-locked and Floating licenses from the portal, as required.

#### GigaVUE Licensing Guide

| 😑 😑 😼 🔁 Launch Meeting - Zoom                         | × O My Apps Dashi       | soard   Gigamon   X 🛛 🧿 Gigamon Cor | mmunity Home X 🖸 Lice   | nsing Portal       | × +              |               |               | ~                         |
|-------------------------------------------------------|-------------------------|-------------------------------------|-------------------------|--------------------|------------------|---------------|---------------|---------------------------|
| C @ O & =                                             | # https://licensing.gig | amon.com/LicPortal/ems              |                         |                    |                  |               | ជ             |                           |
| License Portal                                        |                         |                                     |                         |                    |                  |               | Welcome alim. | fadra@gigamon.cor         |
| All Activated Not Activated Search                    |                         |                                     |                         |                    |                  |               |               |                           |
|                                                       | Expired All Activated   |                                     |                         |                    |                  |               |               |                           |
| censes                                                | Copies Personales       |                                     |                         |                    |                  |               |               | T-Mobile,<br>Back to Sele |
|                                                       |                         |                                     |                         |                    |                  |               |               | Download Export           |
| escription                                            | Order Type              | SKU                                 | Eid                     | License Start Date | License End Date | Activation ID | Quantity      | Lic. Key                  |
| oreVUE GigaSMART software bundle for GigaVUE-HC3. I   | . Demo                  | SMT-HC3-BN-CORE ()                  | LP20230103222839493     | 2023-01-03         | 2024-01-03       | none          | 3/3           | Activate                  |
| obileVUE GigaSMART software bundle for GigaVUE-HC3    | Demo                    | SMT-HC3-BN-MV ()                    | LP20230103223254580     | 2023-01-03         | 2024-01-03       | none          | 2/2           | Activate                  |
| gsSMART, GigsVUE-HC3, GTP Filtering & Correlation fe  | Demo                    | SMT-HC3-GTPMAX                      | LP20230103231059717     | 2023-01-03         | 2024-01-03       | none          | 2/2           | Activate                  |
| igaSMART, GigaVUE-HC3, FlowVUE feature license per    | Demo                    | SMT-HC3-FVU                         | LP20230103231100794     | 2023-01-03         | 2024-01-03       | none          | 2/2           | Activate                  |
| dvanced Feature License, GigaVUE-TA200, per node      | Commercial              | CLS-TAC20                           | S0202205673-101-263201  | 2022-12-23         | Never Expire     | none          | 56/56         | Activate                  |
| Ivanced Features License, GigaWUE-TA25                | Commercial              | CLS-TAX20                           | S0202205673-101-263202  | 2022-12-23         | Never Expire     | none          | 126/126       | Activate                  |
| gsSMART, GigsVUE-HC3, 5G Correlation, CUPS suppor     | Commercial              | SMT-HC3-5GC                         | \$0202205673-101-263203 | 2022-12-23         | Never Expire     | none          | 82/82         | Activate                  |
| igaSMART, GigaVUE-HC3, FlowVUE feature license per    | Commercial              | SMT-HC3-FVU                         | 50202205673-101-263204  | 2022-12-23         | Nover Expire     | none          | 82/82         | Activate                  |
| gaSMART, GigaVUE-HC3, GTP Filtering & Correlation fe  | Commercial              | SMT-HC3-GTPMAX                      | S0202205673-101-263205  | 2022-12-23         | Never Expire     | none          | 82/82         | Activate                  |
| pgrade option for GigaVUE-TA200 to enable all 64 100G | Commercial              | UPG-TAC20                           | SO202205673-101-263210  | 2022-12-23         | Never Expire     | none          | 56/56         | Activate                  |
| erpetual license for GigaSMART GigaVUE-HC3 license A  | Trial                   | SMT-HC3-GEN2-AFS-SW-PL              | LP20221208190358857     | 2022-12-08         | 2023-01-22       | none          | 9/10          | Activate                  |
| onthly subscription license for GigaSMART GigaVUE-HC  | Trial                   | SMT-HC3-GEN2-AFS-SW-TM              | LP20221208191544534     | 2022-12-08         | 2023-01-22       | none          | 14/14         | Activate                  |
| fonthly subscription license for GigaSMART GigaVUE-HC | Trial                   | SMT-HC3-GEN2-AFI-SW-TM              | LP20221208191545617     | 2022-12-08         | 2023-01-22       | none          | 14/14         | Activate                  |
| dvanced Features License, GigaVUE-TA25                | Commercial              | CLS-TAX20                           | S0202204169-101-250721  | 2022-09-30         | Nover Expire     | none          | 40/40         | Activate                  |
|                                                       | Commercial              | CLS-TAC20                           | \$0202204169-101-250726 | 2022-09-30         | Never Expire     | none          | 1/32          | Activate                  |
| Ivanced Feature License, Giga/UE-TA200, per node      | tems per page           |                                     |                         |                    |                  |               |               | 1 - 600 of 610 its        |
|                                                       | terra bar bada          |                                     |                         |                    |                  |               |               |                           |

The portal lists licenses of all the product/features that you have paid for and are available in your entitlement. These features are listed as Stock Keeping Units (SKUs).

The licensing portal consists of the following tabs:

| All           | Lists all the licenses                               |
|---------------|------------------------------------------------------|
| Activated     | Lists the licenses activated                         |
| Not Activated | Lists only the licenses that have not been activated |
| Search        | Use to search the portal and fetch the results       |

The licenses in the portal consists of the following fields:

| Field            | Description                         |
|------------------|-------------------------------------|
| Activation       | Date the license got activated      |
| Device Locked To | Device ID for node-locked licenses  |
|                  | MAC Address for floating licenses   |
| Customer         | Customer who purchased the license  |
| Description      | Detailed description of the license |
| Order Type       | Order type                          |
| SKU              | SKU of the license                  |

GigaVUE Licensing Guide

| Туре               | Type of license, either floating or node locked                                                    |
|--------------------|----------------------------------------------------------------------------------------------------|
| Eid                | Entitlement Id of the license                                                                      |
| License Start Date | License start date                                                                                 |
| License End Date   | License end date                                                                                   |
| Activation ID      | Activation id for the license                                                                      |
| Quantity           | Number of licenses. This is displayed as a ratio of the activated verses total number of licenses. |
| Status             | Status of licenses, whether activated or not-activated                                             |
| Lic.key            | License key. For inactive licenses, link to Activation is provided.                                |
| Revoke (button)    | Indicated as revoked for revoked licenses.                                                         |

The last three columns listed below are fixed. They will always be visible even when you resize the page:

- Quantity
- Status
- License Key

## Search for Licenses in the Portal

Use the filter options in the Gigamon license portal to find the required license. The following search options are available.

- **Navigation Search**: Use navigational search to filter the data from the database. You can search based on the following criteria:
  - Device Locked To
  - EID
     SKU
  - Date Range
- **Grid Search**: Use the Grid Search below the column headings to further refine the data fetched from the navigation search.

|              | ove" to filter da | iata from DB                              | M02FE                | Search Reset                    |                                     |                                          |                                              |                                                          |                                                                     |                                                                                |                                                                                         | В                                                                                              | T-Mobile, U<br>ack to Select |
|--------------|-------------------|-------------------------------------------|----------------------|---------------------------------|-------------------------------------|------------------------------------------|----------------------------------------------|----------------------------------------------------------|---------------------------------------------------------------------|--------------------------------------------------------------------------------|-----------------------------------------------------------------------------------------|------------------------------------------------------------------------------------------------|------------------------------|
|              |                   | to filter data displayed within the Grid. |                      |                                 |                                     |                                          |                                              |                                                          |                                                                     |                                                                                |                                                                                         | Download                                                                                       | Export -                     |
| c Customer   | omer De           | escription                                | Order Type           | SKU                             | Туре                                | Eid                                      | License Sta                                  | License En                                               | Activation                                                          | Quantity                                                                       | Status                                                                                  | Lic. Key                                                                                       | Revoke                       |
| T-Mobile, US |                   | dvanced Features License, GigaVUE-TA25    |                      |                                 |                                     |                                          |                                              |                                                          |                                                                     |                                                                                |                                                                                         |                                                                                                |                              |
| c            |                   |                                           | Customer Description | Customer Description Order Type | Customer Description Order Type SKU | Customer Description Order Type SKU Type | Customer Description Order Type SKU Type Eid | Customer Description Order Type SKU Type Eld License Sta | Customer Description Order Type SKU Type Eid License Sta License En | Customer Description Order Type SKU Type Eid License Sta License En Activation | Customer Description Order Type SKU Type Eid License Sta License En Activation Quantity | Customer Description Order Type SKU Type Eid License Sta License En Activation Quantity Status |                              |

The search operation performed from a specific page is applicable only for the items listed in the Grid on that specific page. For example, consider you are on Page 3 of the portal and perform the following searches:

- Specific **EID** from the navigation search menu
- Specific License Start Date from the Grid search.

Only Page 3 of the portal is updated with the search results. If you navigate to Page 4, it will still list all the items. Apply the search criteria again in each of the individual pages to get the updated results.

## Activate Floating Licenses

Prior to activating the licenses, ensure that you have the following information:

- Entitlement IDs: Locate the email sent to you by Gigamon containing the licensing information for your installation. This email contains one or more EID (Entitlement ID) values. You will use these EIDs to generate License Keys on the Gigamon Licensing Website.
- **Challenge MAC Address**: Locate the Challenge MAC address of the virtual network adapter associated with the GigaVUE-FM installation.
- **Fabric Inventory File:** Download the Fabric Inventory JSON file and save it in your local folder.

To activate a floating license:

- 1. Identify and select the license(s) that you want to activate from the list of available licenses.
- 2. Click Activate. The Activation Method page appears.
- 3. In the Do you use GigaVUE-FM to manage your environment option, select **Yes**.

| Gigamon | License Portal                                                                                                    | Welcome palaniappa.mughilan@gigamon.com |
|---------|----------------------------------------------------------------------------------------------------|-----------------------------------------|
|         | Activation Method                                                                                                    |                                         |
|         | Floating licenses are available only to customers using Fabric Manager 5.7 or above<br>Do you use GigaVUE-FM to manage your environment? Yes<br>For GigaVUE-FM 5.7 and Iower: Click Continue.<br>For GigaVUE-FM 5.7 and higher: Please download the Fabric Inventory (json) file from the Licenses page in Fabric Manager<br>Click Choose File to upload it here, and then click Continue |                                         |
|         | Choose file No file chosen                                                                                                    |                                         |
|         | Cancel Continue                                                                                                    |                                         |
|         | © 2023 Gigamon Inc. Contact Us Privacy Policy Supported Browsers: Google Chrome, FireFox, Edge.                                                                                                    |                                         |

4. Choose the Fabric Inventory File downloaded from GigaVUE-FM and click **Continue**.

| License Portal                                                                                                    | Welcome palaniappa.mughilan@gigamon.com |
|----------------------------------------------------------------------------------------------------|-----------------------------------------|
| Floating licenses are available only to customers using Fabric Manager 5.7 or above Do you use GigaVUE-FM to manage your environment?  For GigaVUE-FM 5.6 and Iower: Click Continue. For GigaVUE-FM 5.7 and higher: Please download the Fabric Inventory (.json) file from the Licenses page in Fabric Manager Click Choose File to upload it here, and then click Continue  Choose file FabricInvent570780.json |                                         |
| Summary of the uploaded file.<br>GigaVUE-FM MAC Address: 00:50:56:a0:cb:6f<br>GigaVUE-FM Version: 6.2.00<br>Total GigaSMATC Serial # uploaded: 1<br>Total TA-Chassis Serial # uploaded: 0<br>Model                                                                                                    |                                         |
| Cancel Continue                                                                                                    |                                         |

- 5. Select the required quantity of the licenses. Click **Review**.
- 6. After reviewing the license details, click **Activate** to activate the license.

| Gigamon                  | License Portal                                                                                                    | Welcome palaniappa.mughilan@                                   | ≌gigamon.com   |
|--------------------------|----------------------------------------------------------------------------------------------------|----------------------------------------------------------------|----------------|
|                          | Review                                                                                                    |                                                                |                |
| AUTHO<br>ANOTH<br>USE OF | E READ CAREFULLY. IF YOU ARE CLICKING "ACTIVATE" TO ENABLE THIS GIGAMON SOFTWARE LICENSE OR USING, INSTALLING OR ACCESSING THE GIGAMON SOFTW<br>IRITY TO BIND THE COMPANY OR OTHER LEGAL ENTITY USING THE GIGAMON PRODUCT (THE "CUSTOMER") TO THE GIGAMON TERMS AND CONDITIONS SET FORTH<br>IER VALID CONTRACT FOR THE PURCHASE AND USE OF GIGAMON'S PRODUCTS AND SERVICES, THIS AGREEMENT WILL BE DEEMED A BINDING CONTRACT BETWEEN<br>GIGAMON PRODUCTS AND SERVICES. IF CUSTOMER DOES NOT AGREE TO THIS AGREEMENT OR IF YOU DO NOT HAVE AUTHORITY TO BIND THE CUSTOMER, THEN D<br>GAMON PRODUCT. | AT THE "AGREEMENT", AND UNLESS<br>GIGAMON AND CUSTOMER, GOVERN | S CUSTOMER HAS |
|                          |                                                                                                    | Back Cancel                                                    | Activate       |
| SKU                      | Description                                                                                                    | Device Locked to                                               | Quantity       |
| Floating<br>PRT-HC3-X2   | 24-SW-TM GigaVUE-OS Term Software License for GigaVUE-HC3 PRT-HC3-X24 module                                                                                                    | 00:50:56:a0:cb:6f                                              | 05             |
|                          | © 2023 Gigamon Inc. Contact Us Privacy Policy Supported Browsers: Google Chrome, FireFox, Edge.                                                                                                    |                                                                |                |

The Activation Results page appears with the following details:

- Details of the SKU
- Device to which the license is locked to
- License file that can be downloaded.
- 7. Click **Download** to download the license file.

**Note:** License files downloaded from the portal have unique names. However, if you try to download the same license file again without deleting the already downloaded file, the file name is duplicated with the number 1 surrounded by parenthesis. For example: 'GigamonLic\_NL\_H2762\_f5238c63-0da0-4e16-a613-a81b7d8fa40b (1).lic'. Ensure to delete the number and the parenthesis as GigaVUE-FM does not import file names with parenthesis.

8. Navigate to GigaVUE-FM GUI and upload the license file.

A message prompts up in the GigaVUE-FM GUI to indicate that the license has been successfully activated.

## Activate Node-locked Licenses

You need the following details for activating node-locked licenses:

- Chassis Serial Number for the devices
- Challenge MAC Address for GigaVUE-FM

To activate a node-locked license:

1. Identify and select the license that you want to activate.

| All Ad   | ctivated 1 | Not Activated | Search                                                                                      |          |                                                |                      |                    |                                        |                          |                      |                   |           |                                  |            |
|----------|------------|---------------|---------------------------------------------------------------------------------------------|----------|------------------------------------------------|----------------------|--------------------|----------------------------------------|--------------------------|----------------------|-------------------|-----------|----------------------------------|------------|
| censes   |            |               |                                                                                             |          |                                                |                      |                    | DO NOT TOU                             | CH ( Gimo In             | ternal Ac            | count - To be     | used by E | ngineering licer                 | ise Activa |
|          |            |               | e" to filter data from DB<br>In headings to filter data displayed within the Grid           | d.       |                                                |                      |                    |                                        |                          |                      |                   |           |                                  |            |
|          |            |               |                                                                                             |          |                                                |                      |                    |                                        |                          |                      |                   |           |                                  |            |
|          |            |               |                                                                                             |          |                                                |                      |                    |                                        |                          |                      |                   |           | Download                         | Export     |
| ctivatio | Device L   | Custome       | Description                                                                                 | Order Ty | SKU                                            | Туре                 | Eid                | License                                | License                  | Activat              | Quantity          | Status    | Download                         |            |
| ctivatio | Device L   | Custome       | Description                                                                                 | Order Ty | SKU                                            | Туре                 | Eid                | License                                | License                  | Activati             | Quantity          | Status    |                                  |            |
| ctivatio | Device L   | Custome       | Description<br>GigaVUE-US ferm software license for GigaVU                                  | Order Ty | SKU<br>BPS-HCT-U25A24-SW-TM                    | Type                 | Eid                |                                        | License<br>2023-11-22    |                      |                   | Status    |                                  |            |
| tivatio  | Device L   | Custome       |                                                                                             | Internal |                                                | none                 |                    |                                        | 2023-11-22               | none                 |                   |           | Lic. Key                         |            |
| ctivatio | Device L   | Custome       | GigaVUE-US Term software license for GigaVU                                                 | Internal | BPS-HC1-D25A24-SW-IM                           | none                 | LP20221            | 2023-10-08<br>2023-08-05               | 2023-11-22               | none<br>none         | 1/1               | Inactive  | Lic. Key<br>Activate             |            |
| ctivatio | Device L   | Custome       | GigaVUE-US Term software license for GigaVU<br>Monthly subscription license for GigaSMART G | Internal | BPS-HC1-D25A24-SW-TM<br>SMT-HC1-GEN2-HS1-SW-TM | none<br>none<br>none | LP20221<br>LP20221 | 2023-10-08<br>2023-08-05<br>2023-03-16 | 2023-11-22<br>2024-02-01 | none<br>none<br>none | 1/1<br>1/1<br>1/1 | Inactive  | Lic. Key<br>Activate<br>Activate |            |

2. Click **Activate**. The Activation Method page appears.

| Gigamon' | License Portal                                                                                                    | Welcome |
|----------|----------------------------------------------------------------------------------------------------|---------|
|          | Activation Method                                                                                                    |         |
|          | Floating licenses are available only to customers using Fabric Manager 5.7 or above Do you use GigaVUE-FM to manage your environment? No  Cancel Continue |         |
|          | © 2023 Gigamon Inc. Contact Us Privacy Policy Supported Browsers: Google Chrome, FireFox, Edge.                                                           |         |

3. In the "Do you use GigaVUE-FM to manage your environment" option, select **No** and click **Continue**. The Activation Quantity page appears.

| Gigennon License Portal                                                                        |                                                                         | B000                                       |             | -      |
|------------------------------------------------------------------------------------------------|-------------------------------------------------------------------------|--------------------------------------------|-------------|--------|
|                                                                                                | Activation Quant                                                        | ity                                        |             |        |
|                                                                                                |                                                                         |                                            |             |        |
| SKU : GFM-FM000<br>Description : GigaVUE-FM Prime Edition, manage up to 1000 Physic<br>add-ons | al Visibility Fabric Nodes, includes VMware NSX Manager Integration (GI | FM-VM-NSX)                                 | Back Cancel | Review |
| Туре                                                                                           | Version                                                                 | Device Locked to                           | Qty         | Action |
| Node-Locked V                                                                                  | pre57 v                                                                 | I                                          | 1           | +      |
|                                                                                                |                                                                         | Remaining Quantity:                        | 41          |        |
|                                                                                                |                                                                         | 'n                                         |             |        |
|                                                                                                | © 2023 Gigamon Inc. Contact Us Privacy Policy Support                   | ed Browsers: Google Chrome, FireFox, Edge. |             |        |
|                                                                                                |                                                                         |                                            |             |        |
|                                                                                                |                                                                         |                                            |             |        |

- 4. In the **Device Locked To** field, enter the serial number of the chassis or the serial number of the card for the devices. For GigaVUE-FM enter the Challenge MAC address of GigaVUE-FM.
- 5. Specify the required quantity of the licenses. Click the +/- options under **Action** column. Click **Review**.
- 6. Review the license you wish to activate. Click **Activate** to activate the license. The Activation Results page with the License Key is displayed.

Install the license keys either using the GigaVUE-FM GUI or the **license** command (for GigaVUE TA Series devices and Port licenses).

## FAQs For Licensing

This section provides information about some of the issues that you may face while working with Licenses.

## How to Clear License Mismatch when Moving Licenses Between Cards

A license mismatch may occur in the following cases:

- When a GigaSMART card crashes: It is possible for all licenses stored in the GigaSMART card to be erased.
- When moving licenses between cards.

In the above cases, the **show license** command output displays license-mismatch.

Re-install one of the licenses to clear the license-mismatch flag on the card. This allows you to continue using the card with the newly installed license.

**Note:** It is always recommended to execute show license command before installing a new license. Ensure to re-install all licenses that are lost.

## How to Activate License when GigaVUE-FM does not have network access?

In this case, the Fabric Inventory file (JSON file) downloaded from GigaVUE-FM cannot be uploaded in the Licensing portal. You must generate the license key manually by performing the following steps (applicable for ):

On a system that can reach the License Portal:

1. Open a notepad and paste the below.

```
{
    "virtualMac": "00:50:56:94:68:c1",
    "fmSwVersion": "6.0.00",
    "timeOfReportCreation": "2022-08-22T17:48:39Z",
    "allocationMaps": [],
    "revokedTargets": [],
    "revokedTargets": []
}
```

- 2. Change the virtualMAC to the MAC address of GigaVUE-FM and change the timeOfReportCreation to reflect current Zulu time.
- 3. Save and change the file extension to .json.
- 4. Log in to the License Portal and select the required Volume-based License and click **Activate**.
- 5. In the next step, select **Yes** to manage with GigaVUE-FM.
- 6. Choose the JSON that file you created.
- 7. Review the information and change quantity accordingly.
- 8. Generate the .lic file that you can download. Move this file to the network where GigaVUE-FM resides.
- 9. Log into GigaVUE-FM. Go to Settings > Licenses > Floating > Activated > Activated Licenses > With License Portal.
- 10. In the dialogue box, select Import License (.Lic). Select the license file downloaded. Click **Open** > **Continue**

The required Volume-based License is successfully activated.

## What is a Fabric Inventory File?

Fabric Inventory File is a JSON file that must be downloaded while activating the licenses. This file contains the following details.

- Details about GigaVUE-FM from which license is activated.
- Inventory of all the physical nodes connected to GigaVUE-FM.
- Inventory of GigaSMART cards within the nodes
- License information of each of the GigaSMART cards.

The file must then be uploaded in the Licensing Portal. Refer to Gigamon License Portal.

**Note:** The file is encrypted to prevent unauthorized use. However, you can obtain an unencrypted version of the inventory information (in JSON format) using the following API: https://<fm-IP>/api/v1.3/licensing/inventory.

Refer to the following tables for details:

#### For GigaVUE-FM

The Virtual MAC address of GigaVUE-FM (the primary GigaVUE-FMs MAC address in a HA group)

Software version of GigaVUE-FM

Time of report creation

List of cards from which all license keys have been revoked (possibly because of card RMA)

List of GigaVUE-FM license keys that have been revoked

#### For each of the devices connected to GigaVUE-FM

Serial number of the chassis

IP address

Host name

The model of the chassis (HC1 etc)

Name of the chassis cluster to which it belongs

The version of software running on the device

Whether the device is healthy

Information about all GigaSMART cards

#### For each GigaSMART Card

Serial Number of the card

Slot number in the chassis where the card is inserted

The type of card

Whether the card is healthy (operational etc.)

For each GigaSMART Card, the following information about all the license keys that are added on the card is collected:

| License SKU         |
|---------------------|
| License start date  |
| License end date    |
| Encoded license key |

## What is a License SKU?

An SKU in the licensing portal is a unique identifier defined for the various products offered by Gigamon. Depending on the type of license, the SKU identifier varies. However, it has a consistent format.

The first three letters in the SKU indicate the product, as seen in the following table:

| SKU | Product/Module       |
|-----|----------------------|
| GFM | GigaVUE-FM           |
| GVS | GigaVUE-OS           |
| BPS | By Pass Switch       |
| PRT | Port Module          |
| SMT | GigaSMART Module     |
| VBL | Volume-based license |
| ТАР | TAP module           |
| CLS | Advanced Features    |

## Where can I find the license SKUs for the various products?

You can find the license SKUs in the respective product data sheets.

| GigaVUE Data Sheets                       |
|-------------------------------------------|
| GigaVUE-FM Data Sheet                     |
| GigaSMART Data Sheet                      |
| GigaVUE HC Series Data Sheet              |
| GigaVUE TA Series Data Sheet              |
| GigaVUE Cloud Suite for VMware Data Sheet |
| GigaVUE Cloud Suite for AWS Data Sheet    |
| GigaVUE Cloud Suite for Azure Data Sheet  |
| GigaVUE Cloud Suite for OpenStack         |
| GigaVUE Cloud Suite for Nutanix           |
| GigaVUE Cloud Suite for Kubernetes        |

## Glossary

#### D

#### decrypt list

need to decrypt (formerly blacklist)

#### decryptlist

need to decrypt - CLI Command (formerly blacklist)

#### drop list

selective forwarding - drop (formerly blacklist)

#### F

#### forward list

selective forwarding - forward (formerly whitelist)

## L \_\_\_\_\_

#### leader

leader in clustering node relationship (formerly master)

#### Μ

#### member node

follower in clustering node relationship (formerly slave or non-master)

#### Ν

#### no-decrypt list

no need to decrypt (formerly whitelist)

#### nodecryptlist

no need to decrypt- CLI Command (formerly whitelist)

## Ρ

#### primary source

root timing; transmits sync info to clocks in its network segment (formerly grandmaster)

#### R

#### receiver

follower in a bidirectional clock relationship (formerly slave)

#### S

#### source

leader in a bidirectional clock relationship (formerly master)